# LIFEBOOK U772

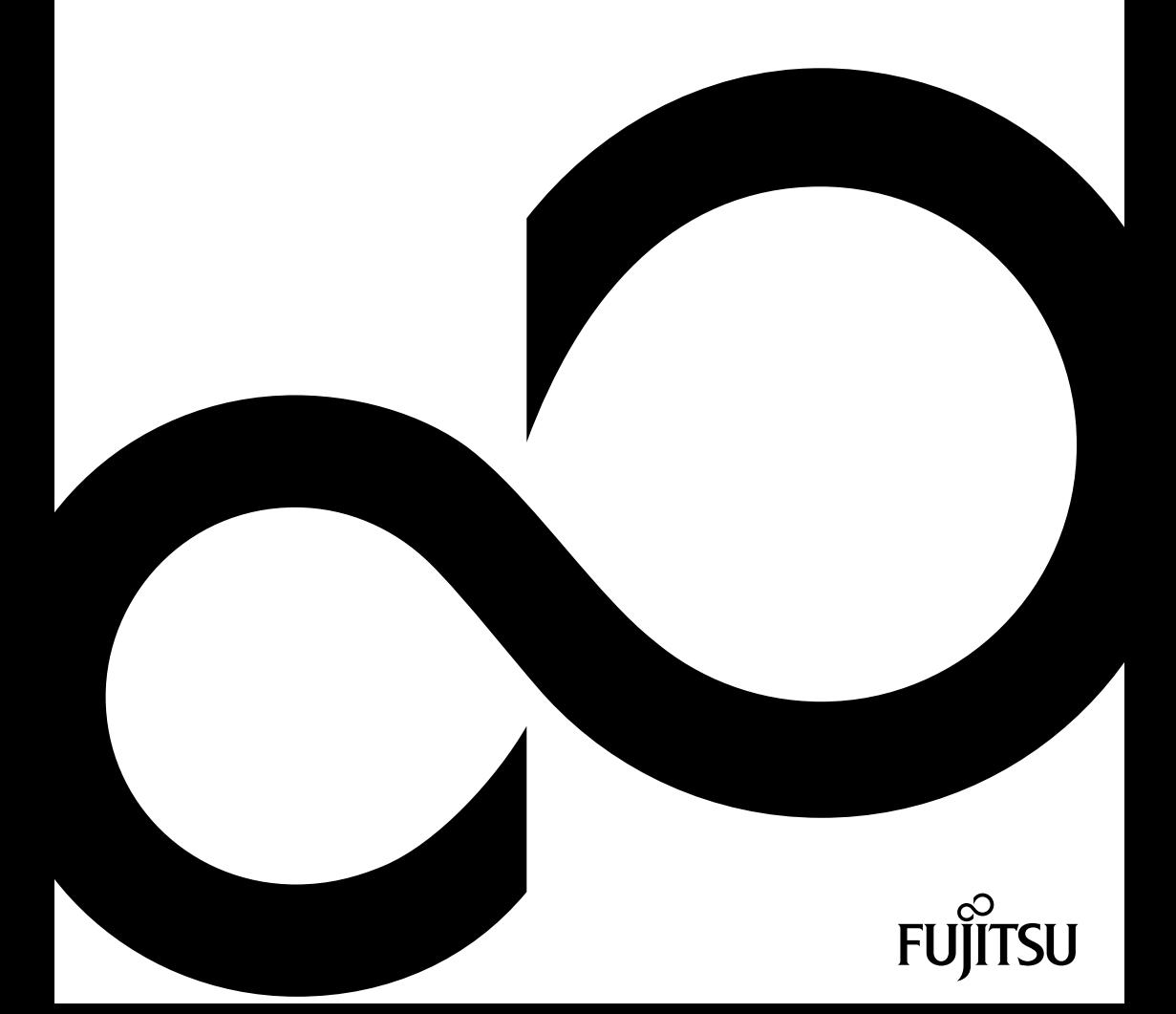

# Gratulujeme vám ke koupi inovativního výrobku od společnosti Fujitsu.

Aktuální informace k našim výrobkům, rady, aktualizace atd. naleznete na Internetu na adrese: ["http://www.fujitsu.com/fts/"](http://www.fujitsu.com/fts/)

Automatickou aktualizaci ovladačů obdržíte na adrese: ["http://support.ts.fujitsu.com/download"](http://support.ts.fujitsu.com/download)

Pokud máte technické dotazy, obraťte se prosím na:

- naši horkou linku/linku technické podpory (viz seznam oddělení technické podpory nebo Internet na adrese: ["http://support.ts.fujitsu.com/contact/servicedesk"\)](http://support.ts.fujitsu.com/contact/servicedesk )
- svého distributora
- svého prodejce

Přejeme mnoho zábavy s vaším novým systémem Fujitsu!

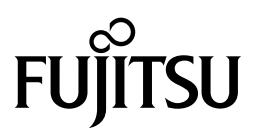

**Výrobce**

Fujitsu Technology Solutions GmbH Mies-van-der-Rohe-Straße 8 80807 München, Německo

**Kontakt** <http://www.fujitsu.com/fts/>

**Copyright** © Fujitsu Technology Solutions GmbH 2012. Všechna práva vyhrazena.

**Datum vydání**

11/12

Objednací číslo: A26391-K364-Z320-2-2D19, vydání 1

# **LIFEBOOK U772**

Návod k použití

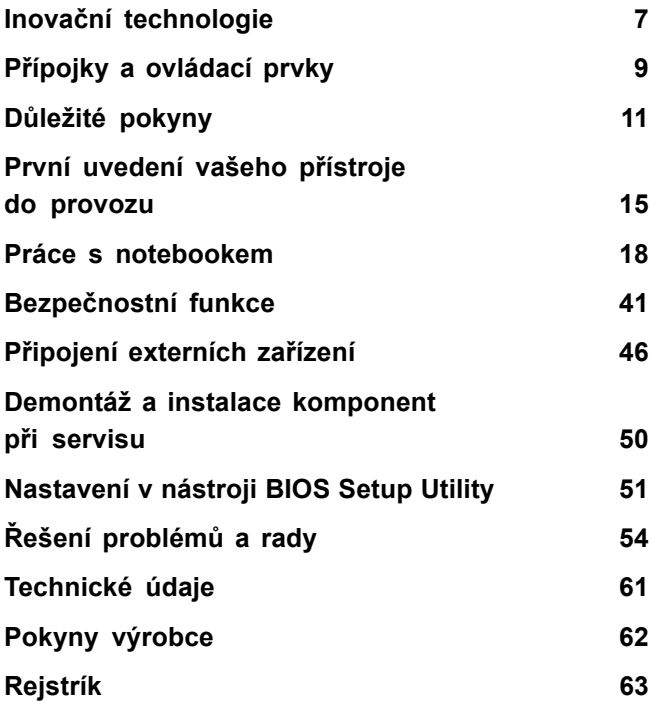

#### **Poznámka**

Upozornění k popisu výrobku odpovídají designovým zadáním společnosti Fujitsu a za účelem porovnání jsou dány k dispozici. Skutečné výsledky se mohou na základě více faktorů lišit. Vyhrazujeme si právo na změny technických údajů bez předchozího upozornění. Společnost Fujitsu není zodpovědná za žádné technické nebo redakční chyby resp. vynechané texty.

#### **Výstražný symbol**

Fujitsu, logo Fujitsu a LIFEBOOK jsou registrované ochranné známky společnosti Fujitsu Limited nebo jejích dceřiných společností s platností v USA a dalších zemích.

Microsoft a Windows jsou ochranné známky resp. registrované ochranné známky společnosti Microsoft Corporation ve Spojených státech amerických anebo dalších zemích.

Adobe Reader je ochranná známka společnosti Adobe Systems Incorporated.

Sony a Memory Stick jsou ochranné známky společnosti Sony Electronics, Inc.

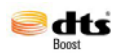

Vyrobeno na základě licence udělené společností DTS Licensing Limited. DTS a příslušné logo jsou registrované ochranné známky a DTS Boost je ochranná známka společnosti DTS, Inc. Výrobek obsahuje software. © DTS, Inc. Všechna práva vyhrazena.

Všechny ostatní zde uvedené ochranné známky jsou majetkem příslušných vlastníků.

#### **Copyright**

Bez předchozího písemného souhlasu společnosti Fujitsu se nesmí žádná část tohoto zveřejněného dokumentu kopírovat, reprodukovat nebo překládat.

Bez písemného souhlasu společnosti Fujitsu se nesmí žádná část tohoto zveřejněného dokumentu žádným elektronickým způsobem ukládat nebo přenášet.

# **Obsah**

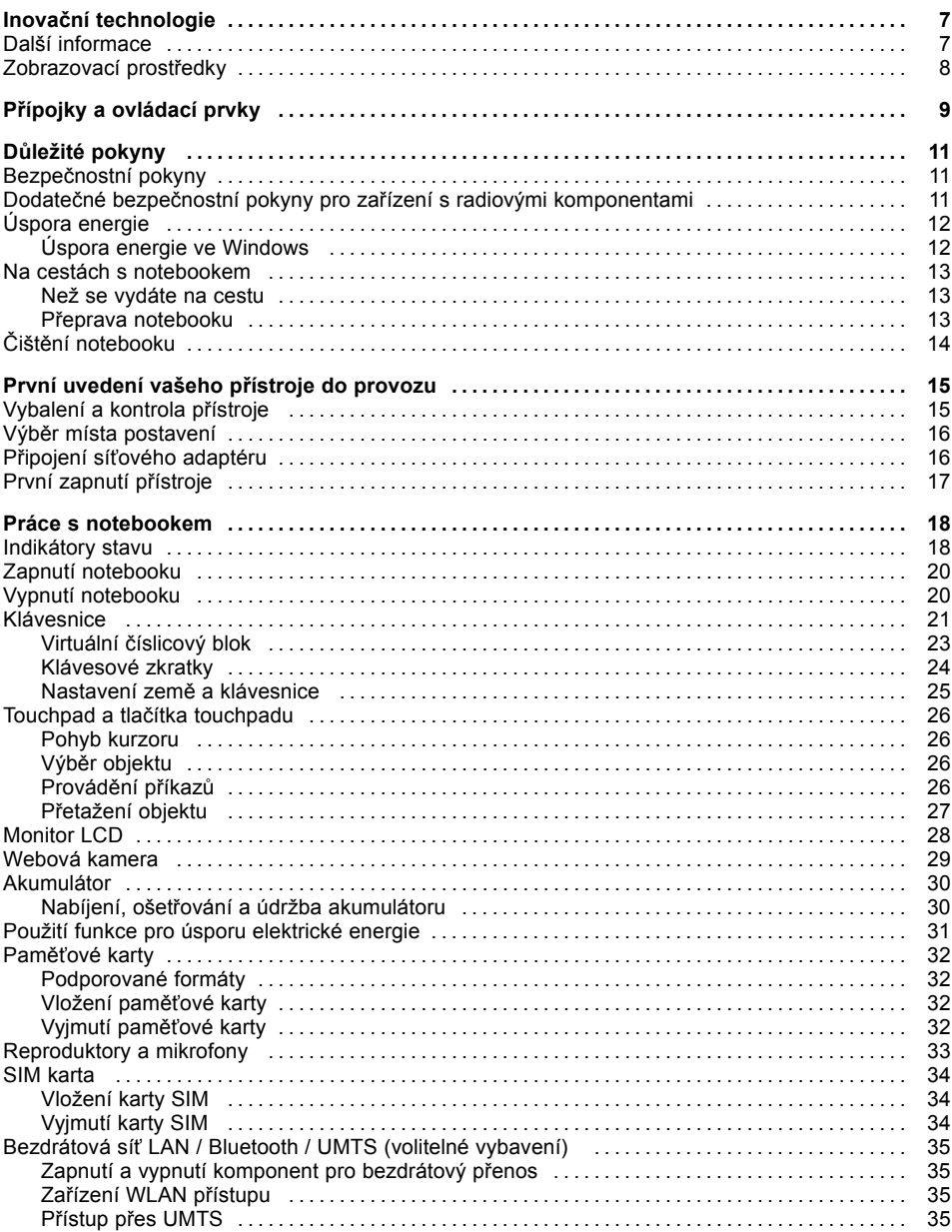

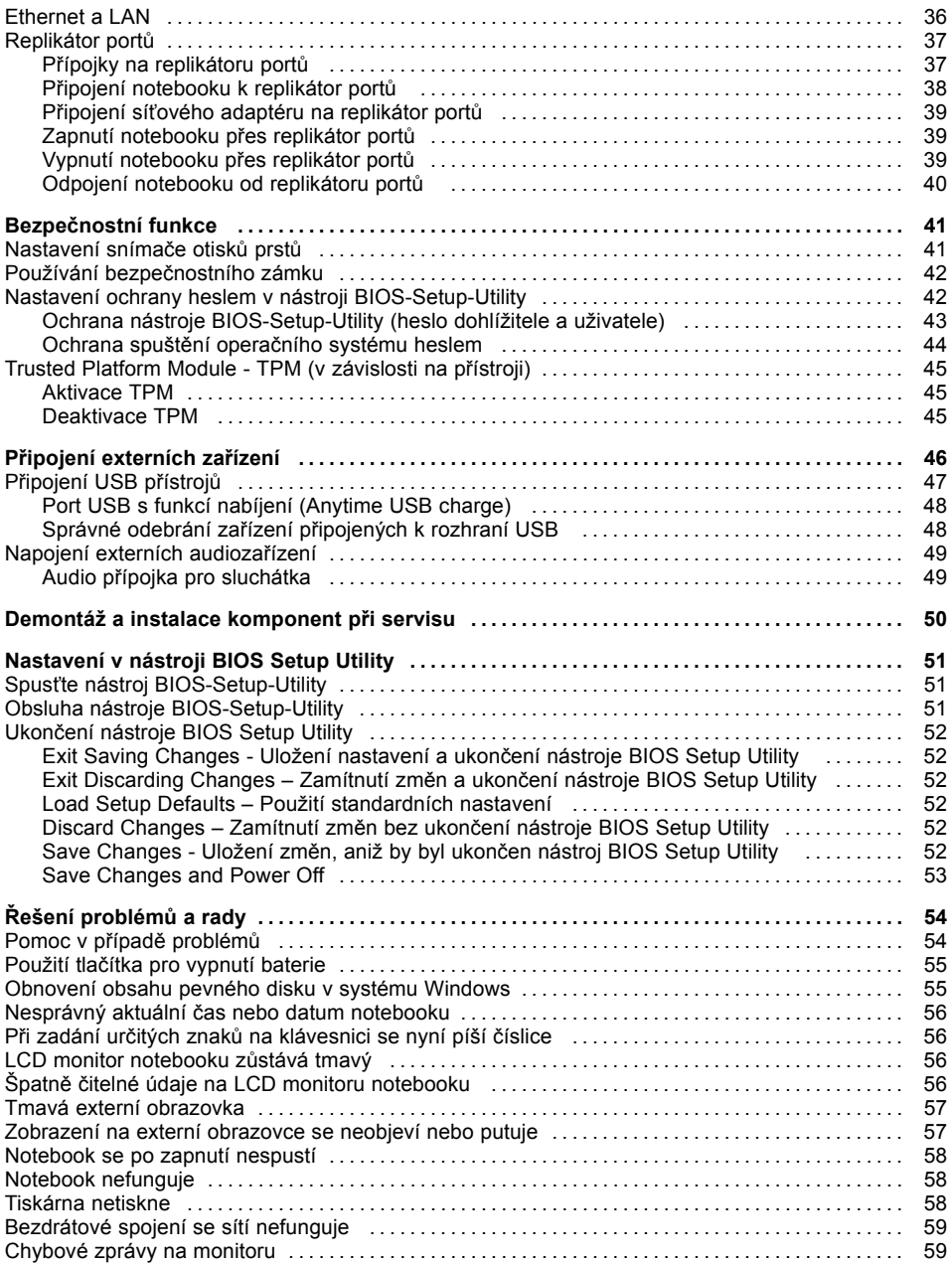

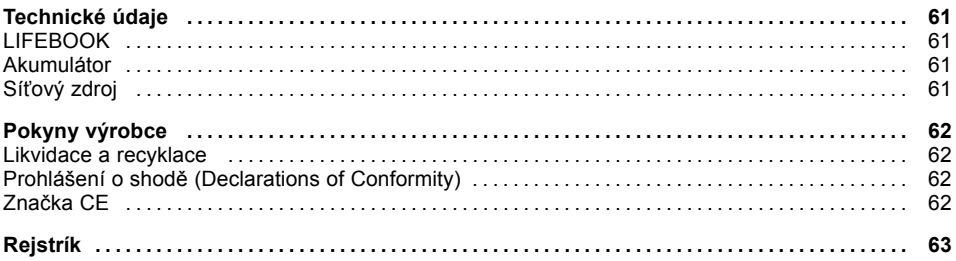

# <span id="page-10-0"></span>**Inovační technologie**

... a ergonomický design činí z vašeho přístroje spolehlivého společníka s vysokou úrovní uživatelské přívětivosti.

Zavedení operačního systému je velmi rychlé a přístroj je tak rychle připraven k práci. Díky vysoké kapacitě akumulátoru notebook nabízí obzvláště dlouhou provozní dobu.

Pomocí uživatelsky přívětivého nástroje "BIOS Setup Utility" lze ovládat hardware vašeho notebooku a chránit váš systém před nepovolaným přístupem tím, že použijete výkonné funkce ochrany prostřednictvím hesla.

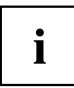

Informace k přípojkám a ovládacím prvkům vašeho notebooku naleznete v kapitole "Přípojky a [ovládací](#page-12-0) prvky", Strany [9](#page-12-0).

# **Další informace**

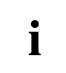

Ovladače pro váš přístroj naleznete na naší internetové stránce. V provedení z výroby tento přístroj nepodporuje jiné operační systémy. Fujitsu Technology Solutions nepřevezme žádné ručení při použití jiných operačních systémů.

Části tohoto návodu týkající se softwaru se vztahují na produkty společnosti Microsoft, pakliže jsou tyto produkty součástí dodávky vašeho přístroje.

Při instalaci jiných softwarových produktů respektujte návody na obsluhu od výrobce.

# <span id="page-11-0"></span>**Zobrazovací prostředky**

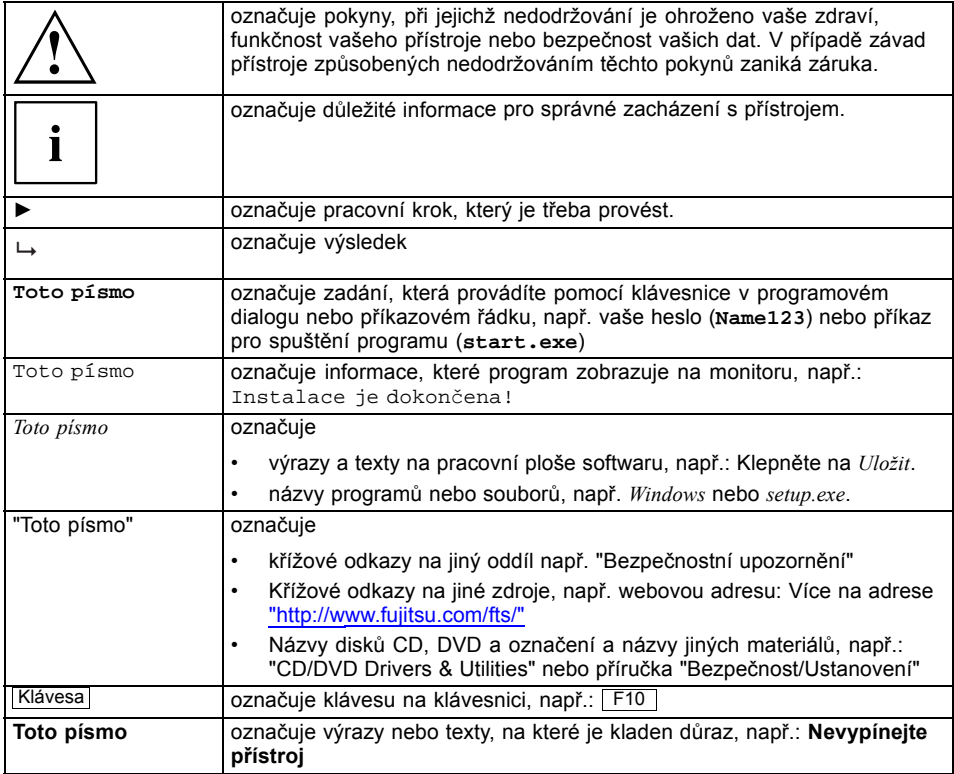

# <span id="page-12-0"></span>**Přípojky a ovládací prvky**

V této kapitole jsou představeny jednotlivé hardwarové součásti vašeho přístroje. Získáte přehled o indikátorech a přípojkách přístroje. Před zahájením práce s přístrojem se s těmito prvky seznamte.

#### **Přední strana**

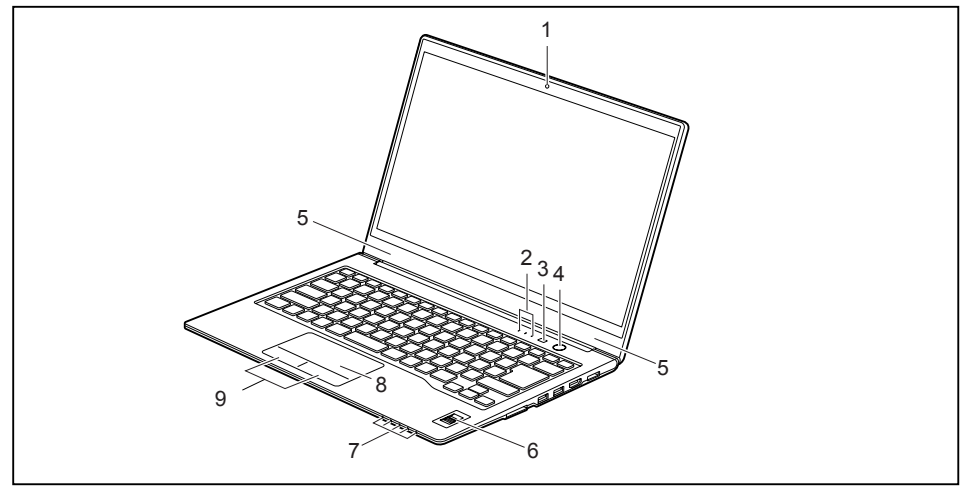

- 1 = Webová kamera (volitelné vybavení)
- 2 = Indikátory stavu
- 3 = Tlačítko aplikací
- 4 = Vypínač
- 5 = Mikrofon

#### **Levá strana**

- 6 = Snímač otisků prstů
- 7 = Indikátory stavu
- 8 = Touchpad
- 9 = Tlačítka touchpadu

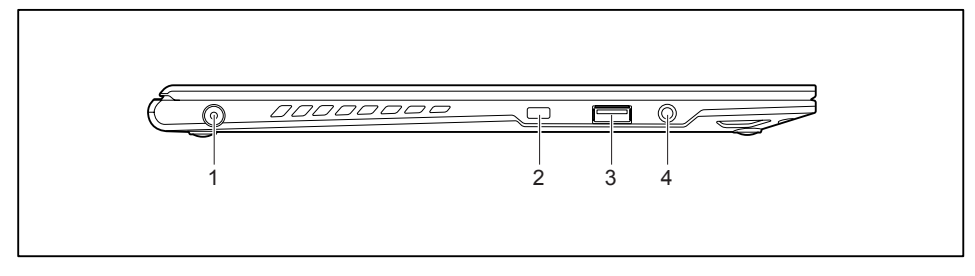

- 1 = Zástrčka pro stejnosměrné napětí (DC IN) 3 =Přípojka USB 2.0
- 2 =Přípravek pro zámek Kensington
- 
- 4 = Audio přípojka pro sluchátka

#### **Pravá strana**

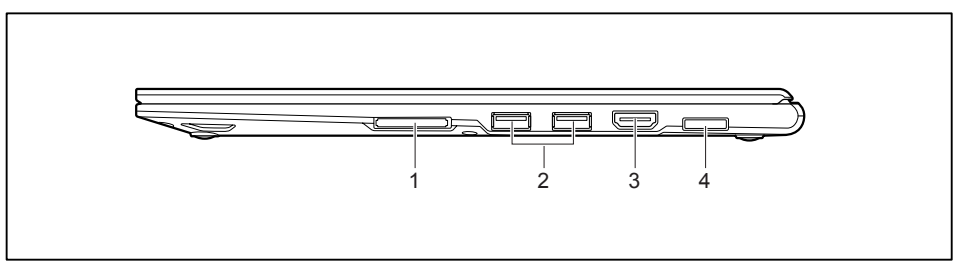

- 1 = Slot pro paměťové karty
- 2 =Přípojka USB 3.0 (vlevo bez funkce nabíjení, vpravo s funkcí nabíjení (Anytime USB charge))
- 3 =Přípojka HDMI
- 4 = Zástrčka pro místní síť

#### **Spodní strana**

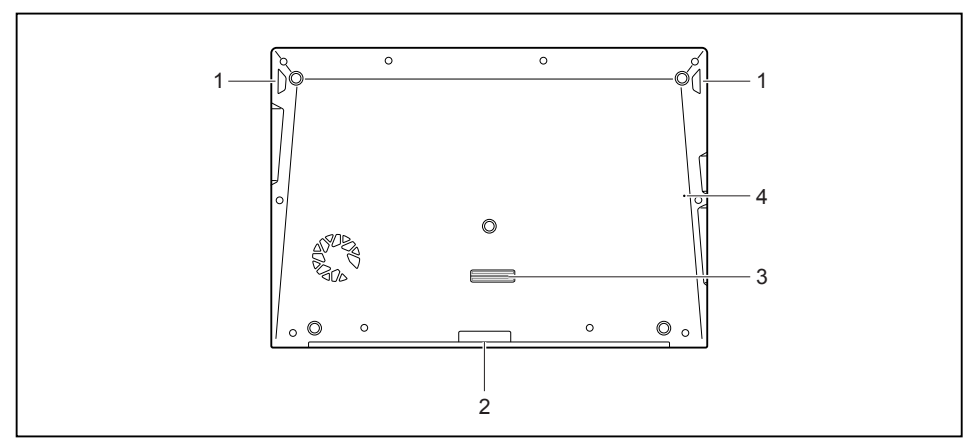

- $1 =$  Reproduktor
- 2 = Zásuvná pozice pro kartu SIM
- 3 =Přípojka pro replikátor portů
- 4 = Tlačítko pro vypnutí baterie (zapuštěné)

# <span id="page-14-0"></span>**Důležité pokyny**

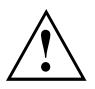

V této kapitole naleznete bezpečnostní pokyny, kterých musíte při zacházení s notebookem bezpodmínečně dbát. Ostatní pokyny Vám poskytují užitečné informace k Vašemu notebooku.

# **Bezpečnostní pokyny**

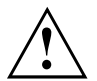

Dodržujte bezpodmínečně bezpečnostní pokyny uvedené v příručce "Bezpečnost/pravidla použití" a následující bezpečnostní pokyny.

Věnujte pozornost odstavcům v příručce, které jsou označeny tímto symbolem.

Při připojování a odpojování kabelů dodržujte pokyny uvedené v tomto návodu k obsluze.

Než uvedete notebook do provozu a poprvé jej zapnete, respektujte pokyny pro okolní podmínky v kapitole ["Technické](#page-64-0) údaje", Strany [61](#page-64-0) a kapitolu ["První](#page-18-0) uvedení vašeho přístroje do [provozu",](#page-18-0) Strany [15](#page-18-0).

Při čištění dodržujte pokyny uvedené v části "Čištění [notebooku",](#page-17-0) Strany [14](#page-17-0).

Dbejte na doplňující bezpečnostní pokyny pro zařízení s komponentami pro bezdrátový přenos v příručce "Bezpečnost/pravidla použití".

Věnujte pozornost pokynům v kapitole ["Demontáž](#page-53-0) a instalace [komponent](#page-53-0) při servisu", Strany [50](#page-53-0).

Tento notebook odpovídá příslušným bezpečnostním předpisům pro zařízení informační techniky. Pokud máte dotazy ohledně toho, jestli můžete notebook postavit v určitém prostředí, obraťte se prosím na vaši prodejnu nebo na naši Hotline/Service Desk.

## **Dodatečné bezpečnostní pokyny pro zařízení s radiovými komponentami**

Pokud je ve vašem notebooku integrováno bezdrátové zařízení (Wireless LAN/ Bluetooth, UMTS), musíte při zacházení s notebookem bezpodmínečně dodržovat tato bezpečnostní upozornění:

- Pokud jste v letadle nebo jedete autem, bezdrátová zařízení vypněte.
- Vypněte bezdrátová zařízení, pokud jste v nemocnici, na operačním sále nebo v blízkosti lékařských elektronických systémů. Přenášené rádiové vlny by mohly negativně ovlivňovat funkci lékařských přístrojů.
- Vypněte bezdrátová zařízení, když zařízení přenesete do blízkosti zápalných plynů nebo do prostředí ohroženého výbuchem (např. čerpací stanice, lakovna), neboť by přenášené radiové vlny mohly vyvolat explozi nebo požár.

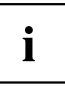

Informace o zapnutí a vypnutí bezdrátových komponent najdete v kapitole ["Zapnutí](#page-38-0) a vypnutí [komponent](#page-38-0) pro bezdrátový přenos", Strany [35](#page-38-0).

# <span id="page-15-0"></span>**Úspora energie**

Notebook vypínejte, když jej nepotřebujete. Externí, připojené přístroje vypínejte, jestliže je nepoužíváte. Když využijete funkce pro úsporu elektrické energie, spotřebuje notebook méně energie. Takto můžete s notebookem déle pracovat, než bude nutné nabít akumulátor.

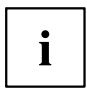

Zvýší se energetická účinnost a sníží zatížení životního prostředí. Ušetříte náklady a chráníte životní prostředí.

### **Úspora energie ve Windows**

► Využijte možných funkcí pro úsporu elektrické energie, které jsou popsány v kapitole "Použití funkce pro úsporu [elektrické](#page-34-0) energie", Strany [31](#page-34-0).

## <span id="page-16-0"></span>**Na cestách s notebookem**

Při cestování s notebookem respektujte následující pokyny.

### **Než se vydáte na cestu**

- ► Zálohujte důležitá data na pevném disku.
- ► Bezdrátovou komponentu z důvodů bezpečnosti dat vypněte. Při bezdrátovém přenosu dat by mohly data přijímat i nepovolané třetí osoby.

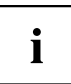

Pokyny pro aktivování zakódovaných dat naleznete v dokumentaci k vašim bezdrátovým komponentám.

► Jestliže chcete notebook používat během letu, zeptejte se letecké společnosti, zda je to povoleno.

#### **Když cestujete do zahraničí**

- ► Při cestě do ciziny se ujistěte, zda síťový adaptér lze připojit k místnímu síťovému napětí. Pokud to není možné, obstarejte si pro váš notebook vhodný síťový adaptér. Nepoužívejte žádné jiné transformátory napětí!
- ► Zkontrolujte, zda je místní síťové napětí slučitelné s dodaným síťovým kabelem. Pokud tomu tak není, kupte síťový kabel, který splňuje místní požadavky.
- ► U příslušného úřadu země, kam chcete cestovat, si zjistěte, zda tam smíte provozovat notebook s instalovanou bezdrátovou komponentou (viz také "Značka CE", [Strany](#page-65-0) [62](#page-65-0)).

### **Přeprava notebooku**

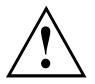

Chraňte notebook před silnými otřesy a před extrémními teplotami (např. následkem slunečního záření do auta).

- ► Pokud je váš přístroj vybaven optickou jednotkou, vyjměte všechny datové nosiče (např. CD, DVD) z jednotek.
- ► Vypněte notebook.
- ► Vytáhněte elektrickou zástrčku síťového adaptéru a všech externích přístrojů ze zásuvky.
- ► Odpojte kabel síťového adaptéru a datové kabely všech externích přístrojů.
- ► Monitor LCD zavřete.
- ► Pro přepravu používejte vhodný kufřík na notebook, který chrání před nárazy a údery.

# <span id="page-17-0"></span>**Čištění notebooku**

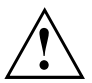

Vnitřní prostor skříně přístroje smí čistit pouze autorizovaný odborný personál.

Používejte pouze speciální čisticí prostředky pro počítače. Běžné čisticí prostředky pro domácnost a politury by mohly poškodit popis klávesnice a notebooku, povrchovou úpravu nebo vlastní notebook.

Dbejte na to, aby se do vnitřku notebooku nedostala žádná kapalina.

Monitor LCD je velmi citlivý na poškrábání! Povrch monitoru čistěte jen velmi měkkou, mírně navlhčenou utěrkou.

- ► Vypněte notebook.
- ► Pro zabránění nechtěnému zapnutí přístroje vytáhněte zástrčku síťového adaptéru ze zásuvky.
- Povrch přístroje můžete očistit suchým hadříkem. Při silném znečištění použijte vlhkou utěrku, kterou jste namočili do vody s jemným prostředkem na mytí nádobí a dobře vyždímali. Klávesnici a touchpad, pokud je použit, můžete čistit dezinfekčními utěrkami.

Dbejte na to, aby se dovnitř přístroje nedostala vlhkosti!

# <span id="page-18-0"></span>**První uvedení vašeho přístroje do provozu**

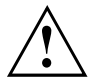

Věnujte pozornost kapitole "Důležité [pokyny",](#page-14-0) Strany [11.](#page-14-0)

Jestliže je Váš notebook vybaven operačním systémem Windows, jsou potřebné ovladače hardwaru a dodaný software již předem nainstalovány.

Před prvním zapnutím připojte přístroj na síťové napětí přes síťový adaptér, viz "Připojení síťového [adaptéru",](#page-19-0) Strany [16](#page-19-0). Síťový adaptér musí být k síti připojen během celého instalačního procesu.

Při prvním zapnutí Vašeho notebooku bude provedena zkouška systému. Mohou se zobrazit různá hlášení. Monitor může po krátkou dobu zůstat tmavý nebo blikat.

Postupujte podle pokynů na monitoru.

Přístroj nesmíte během procesu prvního uvedení do provozu v žádném případě vypnout.

Pokud chcete s notebookem pracovat v akumulátorovém režimu, musí být akumulátor nabitý.

Při mobilním použití zásobuje zabudovaný akumulátor notebook potřebnou energií. Dobu provozu můžete zvýšit, když využijete funkce pro úsporu elektrické energie.

Způsob, jakým máte k vašemu přístroji připojit externí zařízení (např. myš, tiskárnu), je popsán v provozním návodu k vašemu přístroji.

## **Vybalení a kontrola přístroje**

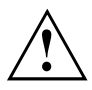

Pokud zjistíte škody vzniklé při přepravě, informujte neprodleně Vaši prodejnu!

- ► Vybalte všechny díly.
- ► Prohlédněte přístroj, jestli se při přepravě zjevně nepoškodil.

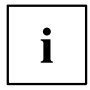

Uschovejte originální balení pro případné odeslání.

## <span id="page-19-0"></span>**Výběr místa postavení**

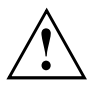

Předtím, než přístroj postavíte, měli byste pro něj měli vybrat vhodné místo. Respektujte přitom následující pokyny:

- Nikdy přístroj ani síťový adaptér nestavte na podložku, která není odolná vůči teplu. Následkem může být poškození podložky.
- Přístroj nikdy nestavte na měkký podklad (např. koberec, čalouněný nábytek, postel). Tím by se mohlo blokovat větrání a to by mohlo mít za následek škody z přehřátí.
- Během normálního provozu se spodní strana přístroje zahřívá. Delší kontakt s pokožkou může být nepříjemný nebo může dokonce způsobit popáleniny.
- Postavte přístroj na pevnou, rovnou a neklouzavou podložku. Upozorňujeme, že pryžové nohy přístroje mohou zanechávat otisky na snadno poškoditelném povrchu.
- Kolem přístroje a síťového adaptéru musí být volný prostor nejméně 100 mm, aby bylo zaručeno řádné větrání.
- Nikdy nezakrývejte větrací otvory přístroje.
- Přístroj by neměl být vystavován extrémním okolním podmínkám. Chraňte přístroj před prachem, vlhkostí a horkem.

# **Připojení síťového adaptéru**

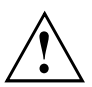

Dodržujte bezpečnostní pokyny v přiložené příručce "Bezpečnost/pravidla použití".

Síťové vedení, které tvoří součást dodávky, odpovídá požadavkům země, ve které jste přístroj zakoupili. Dbejte na to, aby bylo síťové vedení povoleno pro zemi, ve které je používáno.

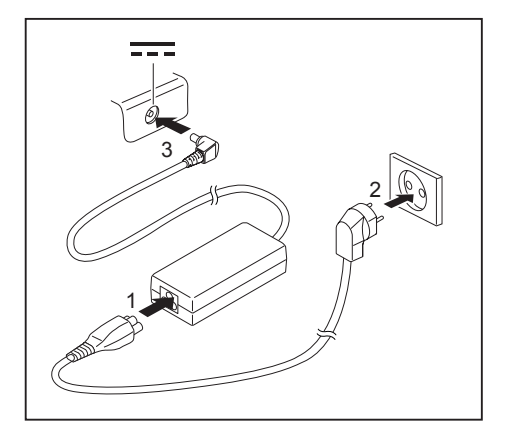

- ► Připojte síťový kabel (1) na síťový adaptér.
- ► Připojte síťový kabel (2) do zásuvky.
- ► Připojte kabel síťového adaptéru (3) do zásuvky stejnosměrného napětí (DC IN) přístroje.

## <span id="page-20-0"></span>**První zapnutí přístroje**

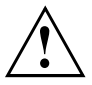

Když přístroj zapínáte poprvé, instaluje a konfiguruje se software, který Vám byl dodán. Vzhledem k tomu, že se tento proces nesmí přerušit, měli byste pro něj naplánovat určitou dobu a připojit notebook přes síťový adaptér na síťové napětí.

Během instalace se přístroj smí znovu spustit jen na výzvu!

Aby Vám bylo usnadněno uvedení Vašeho přístroje do provozu, je již operační systém na pevném disku předem nainstalován.

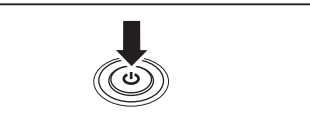

► Zapněte váš přístroj.

► V průběhu instalace sledujte pokyny na obrazovce.

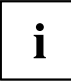

Jestliže je ve vašem přístroji instalován operační systém Windows, můžete najít další informace o systému, ovladače, pomocné programy, aktualizace, příručky atd. přímo ve vašem přístroji nebo na našich internetových stránkách ["http://www.fujitsu.com/fts/support/".](http://www.fujitsu.com/fts/support/)

Informace a nápovědu k funkcím systému Windows naleznete na internetových stránkách ["http://windows.microsoft.com"](http://windows.microsoft.com).

# <span id="page-21-0"></span>**Práce s notebookem**

V této kapitole jsou popsány základy obsluhy Vašeho notebooku. Způsob, jakým máte na notebook připojit externí přípoje (např. myš, tiskárnu), je popsán v kapitole "Připojení [externích](#page-49-0) zařízení", Strany [46.](#page-49-0)

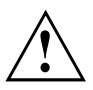

Věnujte pozornost pokynům v kapitole "Důležité [pokyny",](#page-14-0) Strany [11](#page-14-0).

## **Indikátory stavu**

Indikátory stavu informují o stavech napájení proudem, jednotek a funkcí klávesnice.

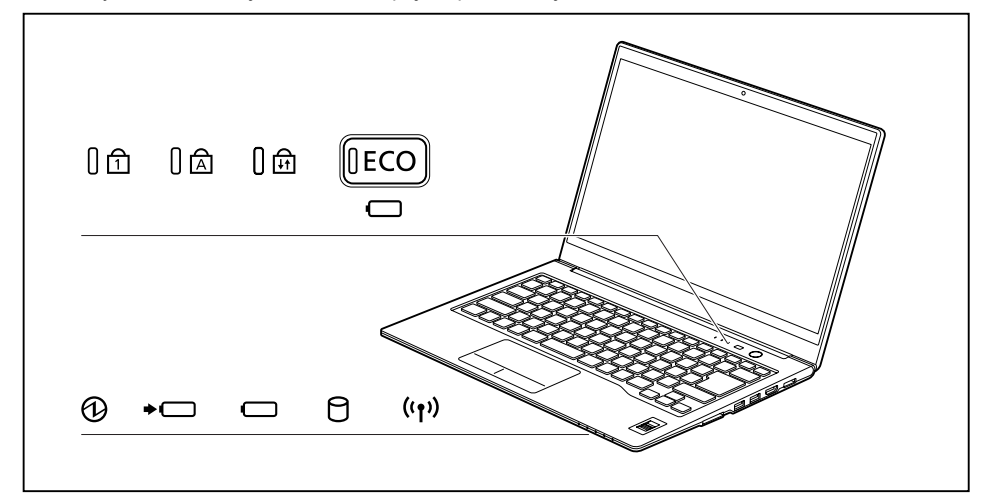

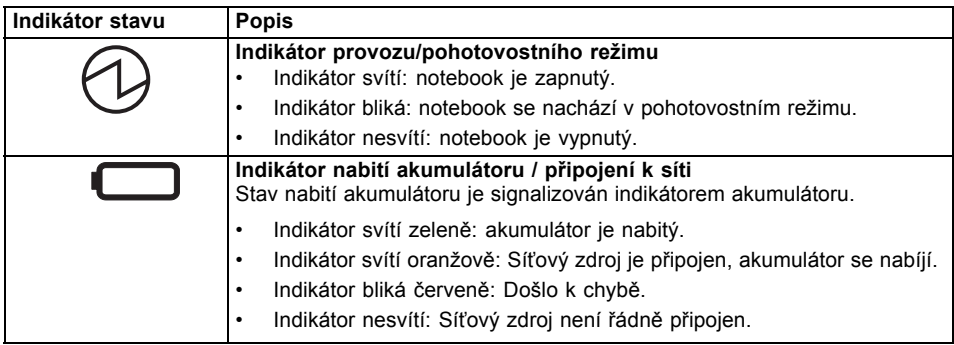

<span id="page-22-0"></span>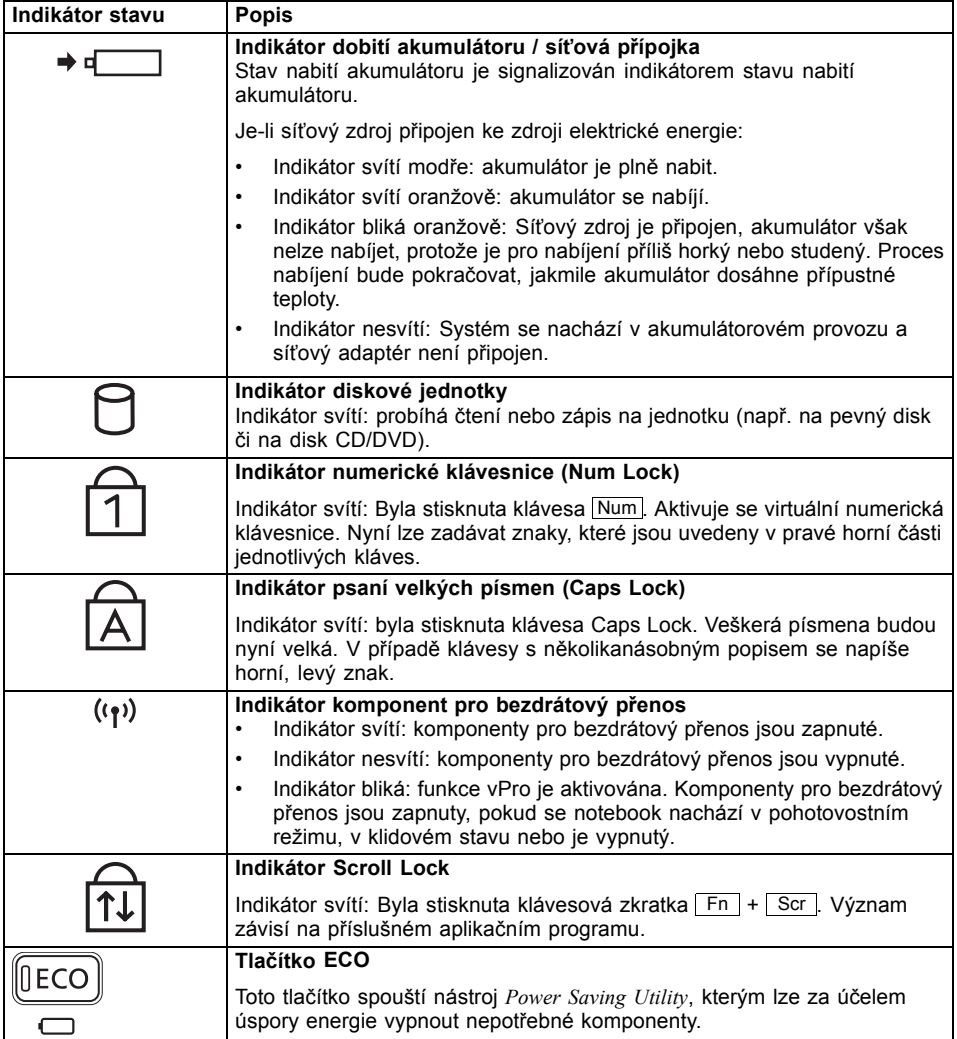

# <span id="page-23-0"></span>**Zapnutí notebooku**

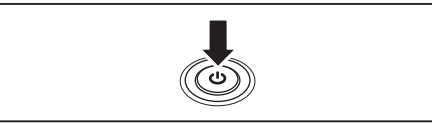

Rozsvítí se indikátor provozu notebooku.

# **Vypnutí notebooku**

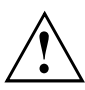

Nežli přístroj vypnete, uložte veškerá data a zavřete všechny aplikace. V opačném případě se vystavujete nebezpečí ztráty dat.

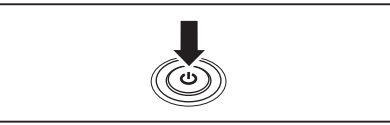

► Řádným způsobem ukončete operační systém.

► Odklopte LCD obrazovku nahoru.

► Pro zapnutí notebooku stiskněte

spínač/vypínač na dobu přibližně 1 sekundy.

- ► Pokud by se notebook nevypnul sám od sebe, držte asi po dobu pěti sekund stisknutý zapínač/vypínač.
- ► Zavřete LCD monitor.

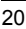

## <span id="page-24-0"></span>**Klávesnice**

Ĭ

Klávesnice notebooku se při normálním používání postupně opotřebovává. Především označení kláves je vystaveno velkému zatížení. Během doby používání notebooku se může označení kláves opotřebovat.

Klávesnice je uzpůsobena tak, aby byly k dispozici všechny funkce rozšířené klávesnice. Některé funkce rozšířené klávesnice jsou vytvořeny pomocí klávesových zkratek.

Následující popis kláves platí pro operační systém Windows. Další funkce kláves jsou popsány v příručce k vašemu uživatelskému programu.

Na následujícím obrázku je znázorněno, jak u kláves s několikanásobným popisem napíšete určitý znak. Příklad se vztahuje na situaci, kdy není aktivována klávesa pro psaní velkých písmen (Caps Lock).

 $\mathbf i$ 

Obrázek se může odlišovat od vaší varianty přístroje.

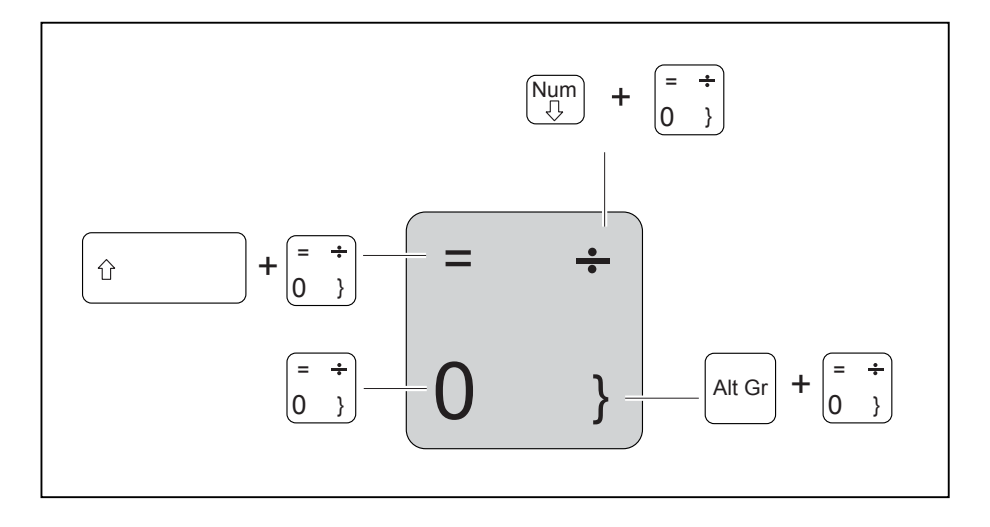

<span id="page-25-0"></span>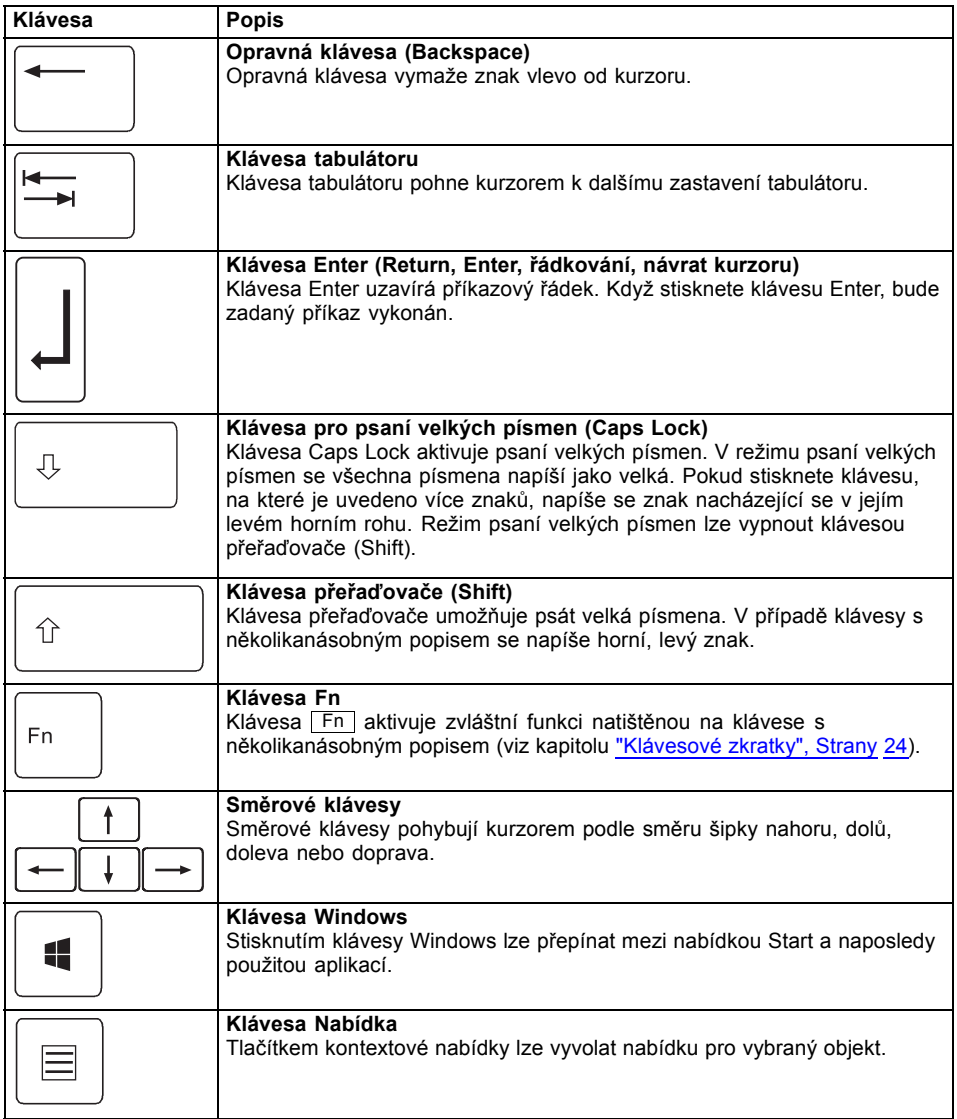

## <span id="page-26-0"></span>**Virtuální číslicový blok**

Abyste pro určité aplikace mohli používat klávesy číslicového bloku, existuje virtuální číslicový blok. Na klávesnici rozpoznáte klávesy virtuálního číslicového bloku podle číslic a symbolů nahoře vpravo na příslušných klávesách. Když virtuální číslicový blok zapnete, můžete psát znaky, které stojí na klávesách nahoře vpravo.

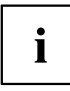

Obsazení kláves na následujícím obrázku se může odlišovat od klávesnice vaší varianty přístroje.

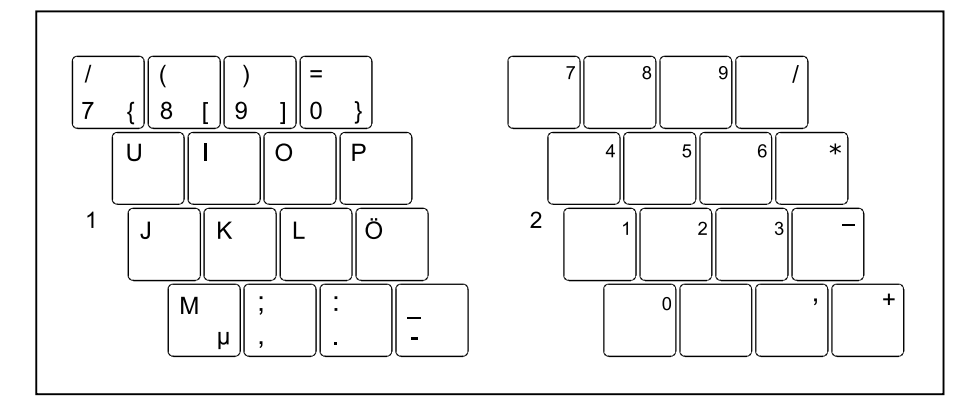

- 1 = Platné znaky, když není aktivována klávesa Num
- 2 = Platné znaky, když je aktivována klávesa Num

Informace o indikátorech stavu naleznete v kapitole ["Indikátory](#page-21-0) stavu", Strany [18.](#page-21-0)

## <span id="page-27-0"></span>**Klávesové zkratky**

Následující popis klávesových zkratek platí pro operační systémy Windows. V jiných operačních systémech a u některých ovladačů zařízení mohou být některé z následujících klávesových zkratek nefunkční.

Další klávesové zkratky jsou popsány v příručce k vašemu uživatelskému programu.

Klávesové zkratky se zadávají následovně:

- ► První klávesu klávesové zkratky podržte stisknutou.
- ► Současně stiskněte klávesu nebo klávesy potřebné pro funkci.

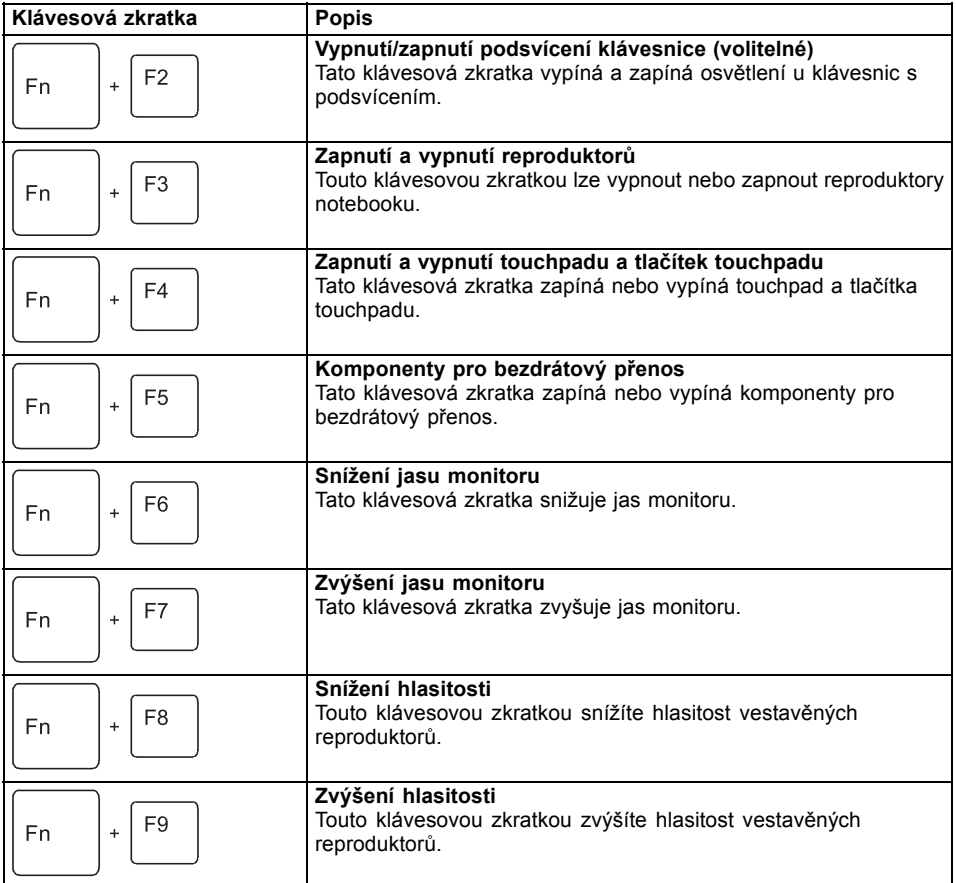

<span id="page-28-0"></span>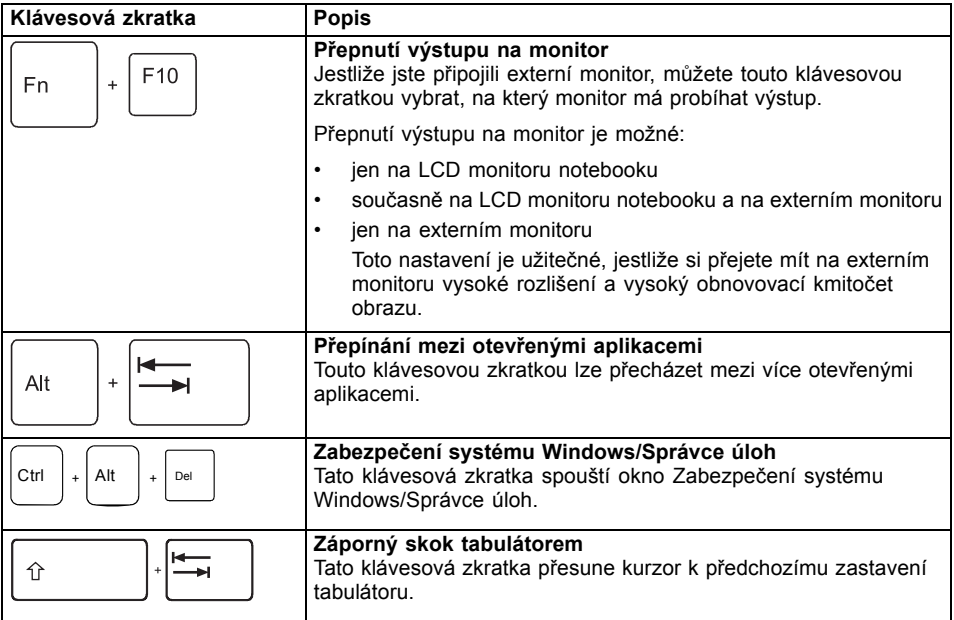

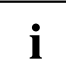

Klávesové zkratky s klávesami Windows naleznete v návodu k vašemu operačnímu systému.

### **Nastavení země a klávesnice**

► Nastavení země a klávesnice upravte podle pokynů popsaných v dokumentaci k vašemu operačnímu systému.

# <span id="page-29-0"></span>**Touchpad a tlačítka touchpadu**

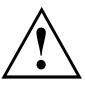

Dbejte na to, aby se touchpad nedostal do styku s nečistotami, kapalinami ani mastnotou.

Touchpadu se nikdy nedotýkejte špinavými prsty.

Na touchpad ani na jeho tlačítka nepokládejte těžké předměty.

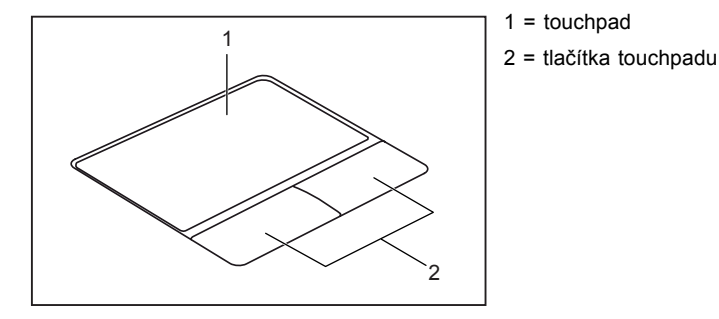

Pomocí touchpadu lze na displeji pohybovat kurzorem.

Tlačítka touchpadu slouží k výběru a provádění příkazů. Odpovídají tlačítkům běžné myši.

i

Touchpad můžete také deaktivovat klávesovou zkratkou, abyste neúmyslně nepohybovali kurzorem na monitoru (viz kapitola ["Klávesové](#page-27-0) zkratky", Strany [24\)](#page-27-0).

## **Pohyb kurzoru**

- ► Pohybujte prstem po touchpadu.
- $\mapsto$  Kurzor se pohybuje.

## **Výběr objektu**

- ► Umístěte kurzor na požadovaný objekt.
- ► Ťukněte na touchpad nebo jednou stiskněte levé tlačítko.
- Objekt je vybrán.

## **Provádění příkazů**

- ► Umístěte kurzor na požadované pole.
- ► Ťukněte na touchpad nebo poklepejte levým tlačítkem.
- Příkaz je proveden.

## <span id="page-30-0"></span>**Přetažení objektu**

- ► Vyberte požadovaný objekt.
- ► Přidržte levé tlačítko a pohybem prstu po touchpadu přesuňte objekt na požadované místo.
- Objekt je posunut.

## <span id="page-31-0"></span>**Monitor LCD**

V noteboocích firmy Fujitsu Technology Solutions GmbH jsou instalovány vysoce kvalitní monitory TFT. Monitory TFT jsou z technických důvodů vyráběny pro určité rozlišení. Optimální a ostrý obraz může poskytnout jen rozlišení určené pro daný monitor TFT. Rozlišení monitoru, které se neshoduje se specifikacemi, může být příčinou neostrého obrazu.

Rozlišení LCD monitoru vašeho notebooku je při expedici nastaveno optimálně.

Při dnešním stavu výrobní techniky není možné zaručit zcela bezchybné zobrazení na obrazovce. Může se vyskytovat několik málo trvale světlých nebo tmavých pixelů (prvků obrazu). Maximálně přípustný počet takovýchto vadných pixelů stanovuje mezinárodní norma ISO 9241-3 (třída II).

#### **Příklad:**

Obrazovka s rozlišením 1280 x 800 má 1280 x 800 = 1024000 pixelů. Každý pixel se skládá ze tří subpixelů (červeného, zeleného a modrého), takže celkový počet subpixelů je zhruba 3 miliony. Podle ISO 9241-3 (třída II) smí být vadné maximálně 2 světlé a 2 tmavé pixely a dodatečně 5 světlých a 10 tmavých subpixelů nebo jejich odpovídající mix (1 světlý subpixel se počítá jako 2 tmavé subpixely).

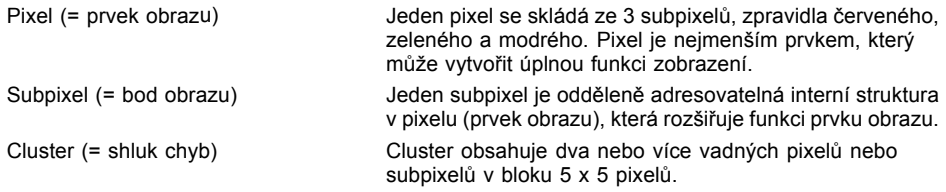

#### **Osvětlení pozadí**

Monitory TFT pracují s osvětlením pozadí. Světelná intenzita osvětlení pozadí se během životnosti notebooku může snížit. Světlost monitoru lze však individuálně nastavit.

#### **Synchronizace zobrazení na LCD monitoru a externím monitoru**

Podrobné informace naleznete v kapitole ["Klávesové](#page-27-0) zkratky", Strany [24,](#page-27-0) oddíl "Přepnutí výstupu na monitor".

## <span id="page-32-0"></span>**Webová kamera**

S vaší webovou kamerou lze podle použitého softwaru nahrávat obrázky nebo videoklipy nebo se účastnit webového chatu.

- Kvalita obrazu závisí na světelných podmínkách a použitém softwaru.
- Webovou kameru lze provozovat vždy jen s jednou aplikací (např. s programem telefonování po Internetu nebo programem pro videokonference, který podporuje webovou kameru).
- Při používání webové kamery se podklad notebooku nesmí hýbat.
- Webová kamera se automaticky přizpůsobí aktuálním světelným podmínkám. Proto během úpravy na osvětlení může LCD monitor blikat.

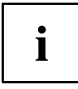

Další informace o používání webové kamery a o dalších možnostech nastavení webové kamery naleznete v nápovědě programu, který webovou kameru podporuje.

Pokud chcete provést funkční test webové kamery, můžete využít testovací software, který lze stáhnout na adrese ["http://www.fujitsu.com/fts/support/index.html"](http://www.fujitsu.com/fts/support/index.html).

# <span id="page-33-0"></span>**Akumulátor**

Při mobilním použití zásobuje zabudovaný akumulátor notebook potřebnou energií. Životnost akumulátoru můžete zvýšit tím, že budete o akumulátor řádně pečovat. Průměrná životnost akumulátoru je zhruba 500 nabíjecích a vybíjecích cyklů.

Když budete používat funkce úspory energie, které jsou k dispozici, můžete životnost akumulátoru prodloužit.

## **Nabíjení, ošetřování a údržba akumulátoru**

Akumulátor notebooku lze nabíjet jen tehdy, když okolní teplota činí 5 °C až max. 35 °C.

Akumulátor nabijete tak, že notebook připojíte k síťovému adaptéru (viz "Připojení síťového [adaptéru",](#page-19-0) Strany [16](#page-19-0)).

Při nízkém stavu baterie se ozve výstražný tón. Jestliže nepřipojíte síťový adaptér během cca 5 minut od zaznění výstražného tónu, notebook se automaticky vypne.

#### **Kontrola stavu nabití**

Ke kontrole kapacity akumulátoru ve Windows náleží "Měřič stavu nabití akumulátoru", který se nachází v příkazové liště. Když umístíte kurzor na ikonu akumulátoru, zobrazí se stav nabití akumulátoru.

## <span id="page-34-0"></span>**Použití funkce pro úsporu elektrické energie**

Když využijete možných funkcí pro úsporu elektrické energie, spotřebuje notebook méně energie. Takto můžete déle pracovat v akumulátorovém režimu, než bude nutné opět nabít akumulátor.

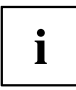

Zvýší se energetická účinnost a sníží zatížení životního prostředí. Když budete možností pro úsporu energie optimálně využívat, můžete dosáhnout značné úspory a současně chránit životní prostředí.

Když monitor LCD sklopíte, přepne se notebook bez ohledu na nastavení ve Windows automaticky do úsporného režimu.

#### **Doporučujeme Vám následující nastavení:**

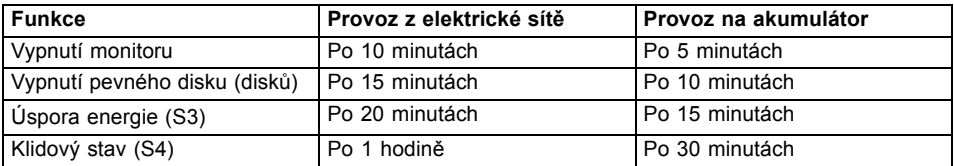

- ► Nastavte funkce úspory energie v Ovládacích panelech.
- ► Nastavte spořič obrazovky v Ovládacích panelech.

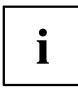

Jestliže k některému bodu výběru budete potřebovat další informace, můžete si pro většinu nastavení klávesou F1 nechat zobrazit nápovědu Microsoft.

#### **Když se notebook nachází v úsporném režimu, musíte si bezpodmínečně uvědomit následující:**

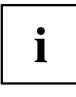

Otevřená data jsou v úsporném režimu uchovávána v hlavní paměti nebo ve stránkovacím souboru na pevném disku.

Notebook nikdy nevypínejte, když se nachází v úsporném režimu. Jestliže je vestavěný akumulátor téměř prázdný, měli byste otevřené soubory zavřít a nepřejít do úsporného režimu.

#### **Když notebook nebudete delší dobu potřebovat**

- ► Pokud je to nutné, ukončete úsporný režim pohybem myši, stisknutím klávesy nebo zapnutím notebooku.
- Ukončete všechny otevřené programy a poté notebook zcela vypněte.

# <span id="page-35-0"></span>**Paměťové karty**

Váš notebook je vybaven integrovanou čtečkou paměťových karet.

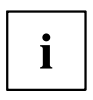

Při manipulaci s paměťovými kartami dbejte pokynů výrobce.

## **Podporované formáty**

Váš notebook podporuje následující formáty:

- SDHC
- SDXC

## **Vložení paměťové karty**

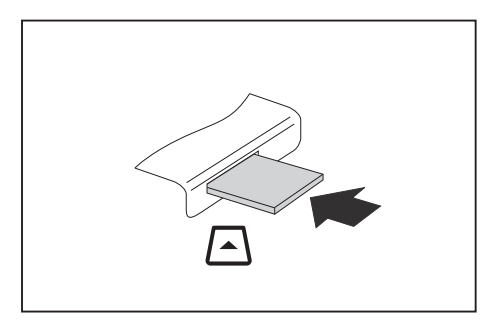

- ► Zasuňte paměťovou kartu opatrně do slotu. Zářez musí směrovat nahoru. Nepoužívejte násilí, protože by se jinak mohly poškodit citlivé kontaktní plochy.
- Paměťová karta může podle typu trochu ze slotu vyčnívat.

## **Vyjmutí paměťové karty**

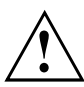

Kartu vždy vyjímejte řádným způsobem (viz dokumentace k operačnímu systému), jinak by mohlo dojít ke ztrátě dat.

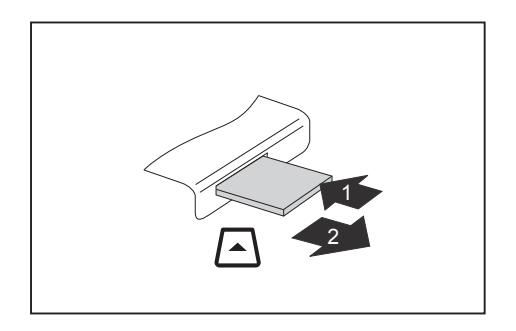

- ► U přístrojů s aretací karty: Zatlačte na paměťovou kartu (1).
- Paměťová karta je odblokována a lze ji vyjmout.
- ► Tahem vyjměte paměťovou kartu ze zdířky (2).

## <span id="page-36-0"></span>**Reproduktory a mikrofony**

Informace o přesné poloze reproduktorů a mikrofonu naleznete v kapitole "Přípojky a [ovládací](#page-12-0) prvky", Strany [9](#page-12-0).

Informace o nastavení hlasitosti a o zapínání a vypínání reproduktorů prostřednictvím klávesových zkratek naleznete v kapitole ["Klávesové](#page-27-0) zkratky", Strany [24](#page-27-0).

 $\mathbf{i}$ 

Pokud připojíte sluchátka nebo externí reproduktory, interní reproduktory se vypnou.

Další informace o připojování sluchátek a mikrofonu naleznete v kapitole "Připojení [externích](#page-49-0) zařízení", Strany [46](#page-49-0).

## <span id="page-37-0"></span>**SIM karta**

SIM karta (Subscriber Identity Module) je čipová karta, která se vkládá do mobilního telefonu nebo do notebooku a společně se zabudovaným modulem UMTS umožňuje přístup k mobilní telefonní síti.

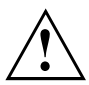

Při manipulaci se SIM kartami dbejte pokynů operátora.

## **Vložení karty SIM**

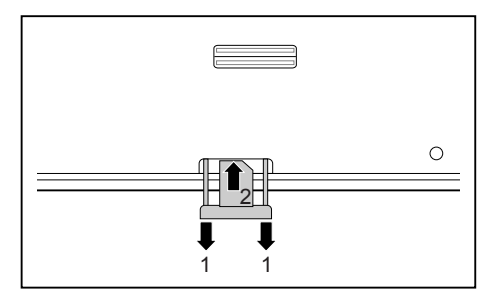

- ► Vytáhněte kryt zásuvné pozice pro kartu SIM (1).
- ► Zasuňte kartu SIM kontakty směrem dolů do zásuvné pozice, dokud se citelně nearetuje (2).
- ► Zasuňte zpět kryt zásuvné pozice pro kartu SIM.

## **Vyjmutí karty SIM**

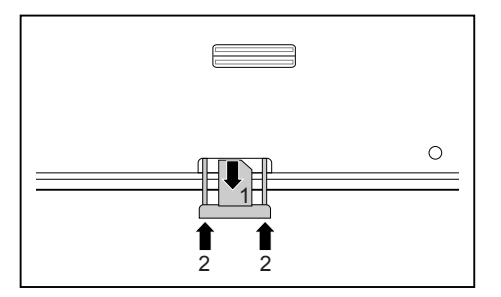

- ► Vytáhněte kryt zásuvné pozice pro kartu SIM.
- ► Tahem vyjměte kartu SIM ve směru šipky ze zásuvné pozice (1).
- ► Zasuňte zpět kryt zásuvné pozice pro kartu SIM (2).

## <span id="page-38-0"></span>**Bezdrátová síť LAN / Bluetooth / UMTS (volitelné vybavení)**

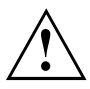

Montáží komponenty pro bezdrátový přenos neschválené firmou Fujitsu Technology Solutions pozbývají platnosti schválení udělená tomuto přístroji.

## **Zapnutí a vypnutí komponent pro bezdrátový přenos**

- ► Stiskněte klávesovou zkratku Fn + F5 pro spuštění aplikace *WirelessSelector*.
- Indikátor komponent pro bezdrátový přenos se rozsvítí, pokud je zapnutá jedna nebo více komponent pro bezdrátový přenos.

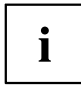

Pokud vypnete komponenty pro bezdrátový přenos, vypne se modul Bluetooth a vysílací část bezdrátové místní sítě (anténa).

Dbejte na doplňující bezpečnostní pokyny pro zařízení s komponentami pro bezdrátový přenos v příručce "Bezpečnost".

Bližší informace o používání bezdrátové místní sítě najdete v online nápovědě k vašemu softwaru pro bezdrátovou místní síť.

## **Zařízení WLAN přístupu**

• Předpoklad: WLAN je k dispozici a uživatel má odpovídající přístupová data.

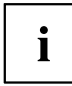

Informace o zřízení přístupu k bezdrátové síti naleznete v dokumentaci k vašemu operačnímu systému.

## **Přístup přes UMTS**

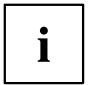

Příslušenství pro příjem UMTS můžete získat ve specializované prodejně nebo prostřednictvím vašeho prodejce Fujitsu Technology Solutions.

Pokud jste objednali modul UMTS, je váš přístroj při expedici již připraven.

Informace o vytvoření spojení se sítí UMTS naleznete v dokumentaci k použitému hardware.

Váš přístroj můžete prostřednictvím UMTS spojit s internetem. Využijte k tomu jeden z následujících druhů spojení:

USB dongle

USB stick se SIM kartou vašeho mobilního operátora

- mobilní koncové zařízení (např. mobilní telefon) se spojením pomocí Bluetooth
- mobilní koncové zařízení (např. mobilní telefon) s datovým kabelem

## <span id="page-39-0"></span>**Ethernet a LAN**

Pomocí adaptéru místní sítě, který lze obdržet jako příslušenství, lze používat ethernetovou místní síť. Lze tak vytvořit spojení s místní sítí (LAN = Local Area Network).

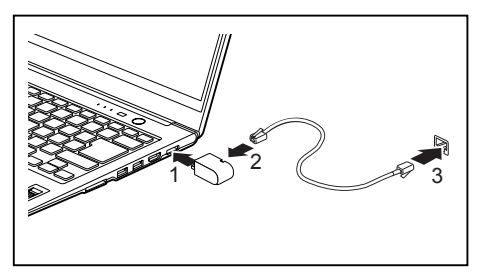

- ► Připojte adaptér místní sítě do přípojky pro místní síť na notebooku (1).
- ► Připojte síťový kabel do adaptéru místní sítě (2).
- ► Zapojte síťový kabel do síťové přípojky (3).

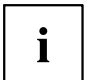

Váš správce sítě vám může poradit při konfiguraci a používání připojení k síti LAN.

Síťový kabel není zahrnut do rozsahu dodávky. Takový kabel lze zakoupit ve specializované prodejně.

# <span id="page-40-0"></span>**Replikátor portů**

Replikátor portů je zařízení, jehož pomocí můžete svůj notebook rychle připojovat k periferním zařízením, jakými jsou monitor, tiskárna atd.

Replikátor portů proto disponuje mimo jiné standardními přípojkami pro monitor, zvuk, myš a klávesnici.

Abyste mohli pracovat s periferními zařízeními, musíte notebook pouze připojit k dokovacímu zařízení.

## **Přípojky na replikátoru portů**

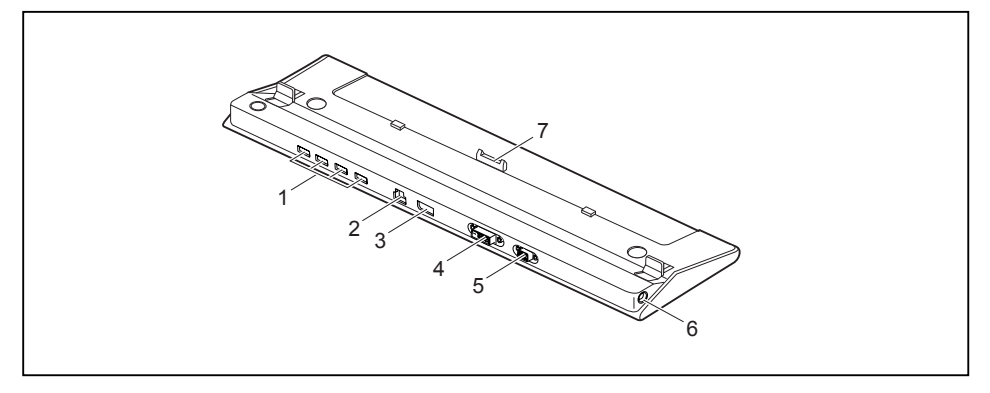

- 1 = Porty USB
- 2 =Přípojka pro místní síť
- 3 = DisplayPort
- 4 = Přípojka DVI
- 5 =Přípojka pro VGA monitor
- 6 = Zástrčka pro stejnosměrné napětí (DC IN)
- 7 = Konektor replikátoru portů pro připojení k dokovací stanici na spodní straně notebooku

 $\mathbf i$ 

Přípojky DVI a DisplayPort nelze používat současně.

## <span id="page-41-0"></span>**Připojení notebooku k replikátor portů**

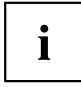

Je-li notebook připojen k replikátoru portů, musíte k replikátoru portů připojit také síťový adaptér.

- ► Vytáhněte elektrickou zástrčku síťového adaptéru ze zásuvky.
- ► Vytáhněte kabel síťového adaptéru ze zásuvky na stejnosměrné napětí (DC IN) notebooku.

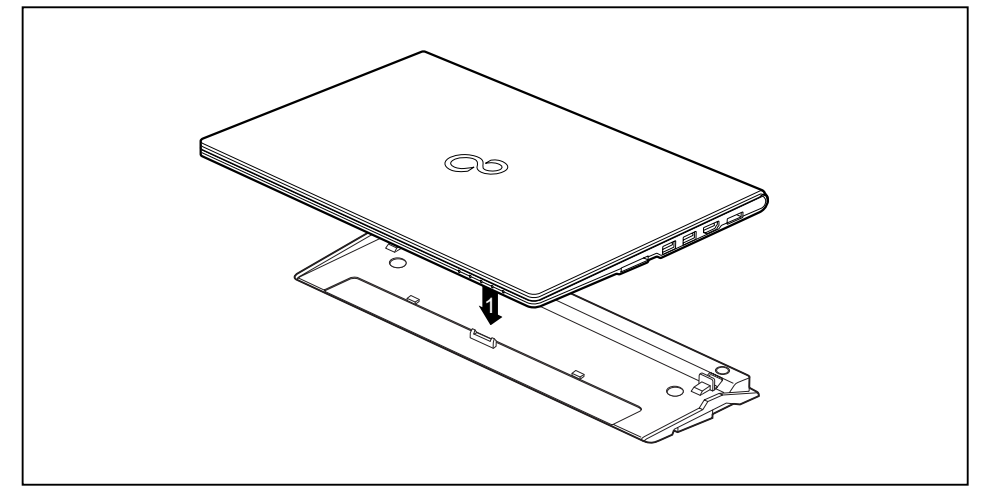

- ► Umístěte notebook tak, aby přiléhal k zadnímu okraji replikátoru portů.
- ► Položte jej na replikátor portů (1) a dbejte na to, aby citelně zapadl.

### <span id="page-42-0"></span>**Připojení síťového adaptéru na replikátor portů**

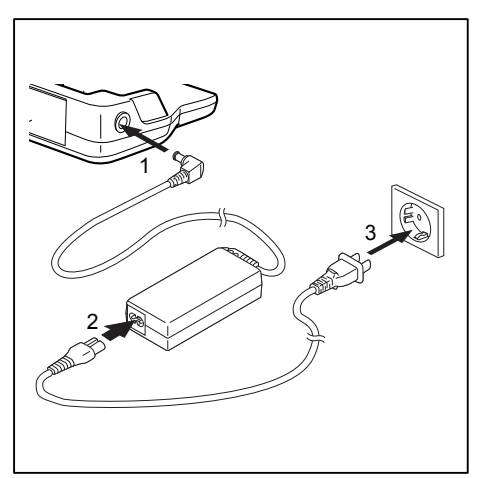

- Zapojte kabel síťového adaptéru do zásuvky na stejnosměrné napětí (DC IN) replikátoru portů (1).
- Připojte síťové vedení na síťový adaptér (2).
- Zapojte síťový kabel do zásuvky (3).

i

Pokud je notebook připojen k replikátor portů, vygeneruje operační systém hardwarový profil pro režim "Zadokováno". V tomto profilu je například uloženo nastavení, na kterém monitoru došlo naposledy k výstupu. Tento profil se načte, jakmile je notebook připojen na replikátor portů stejného typu.

### **Zapnutí notebooku přes replikátor portů**

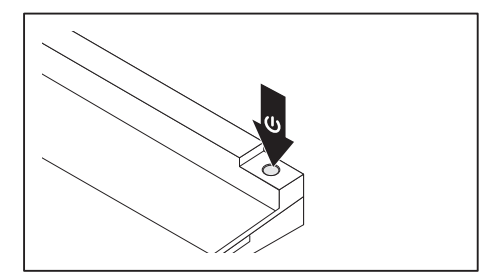

- ► Pro zapnutí notebooku stiskněte vypínač replikátoru portů.
- Indikátor provozu replikátoru portů svítí.

## **Vypnutí notebooku přes replikátor portů**

► Ukončete všechny programy a potom operační systém (viz příručka k operačnímu systému).

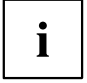

Pokud není možné notebook řádně vypnout, podržte po dobu asi čtyř sekund stisknutý vypínač replikátoru portů. Notebook se vypne. Může však dojít ke ztrátě neuložených dat.

## <span id="page-43-0"></span>**Odpojení notebooku od replikátoru portů**

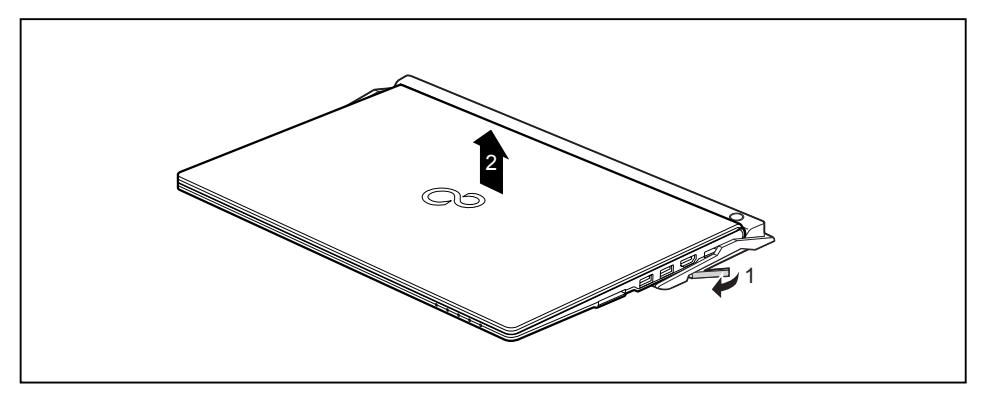

- ► Zatáhněte za odblokovací páčku ve směru šipky (1), až se notebook slyšitelně odblokuje.
- ► Vyzdvihněte notebook (2).

# <span id="page-44-0"></span>**Bezpečnostní funkce**

Váš notebook disponuje různými bezpečnostními funkcemi, s kterými můžete chránit systém a Vaše osobní data před nepovolaným přístupem.

V této kapitole se dozvíte, jak tyto funkce využívat a jaké přednosti nabízí.

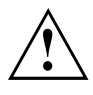

Uvědomte si, že v některých případech, když např. zapomenete heslo, ani Vy již nebudete mít přístup k systému a Vaším datům. Dodržujte proto následující pokyny:

- Zálohujte svá data v pravidelných intervalech na externí datové nosiče, např. na externí pevné disky, disky CD, DVD nebo Blu-ray.
- Uněkterých bezpečnostních funkcí musíte zadat heslo. Hesla si poznamenejte a uchovávejte je na bezpečném místě.

Pokud se vám hesla ztratí, musíte se obrátit na náš Service Desk. Na vymazání nebo resetování hesel se nevztahuje záruka, a proto není bezplatné.

## **Nastavení snímače otisků prstů**

Snímač otisků prstů může zaznamenat obraz otisku prstu. Pomocí zvláštního softwaru pro otisky prstů je tento obraz vyhodnocen a může být použit jako náhrada hesla.

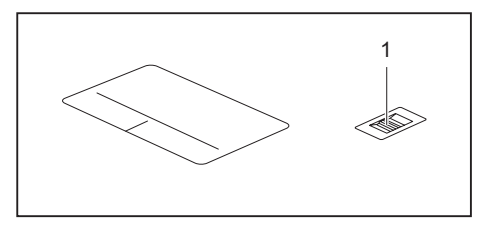

► Abyste mohli používat snímač otisků prstů (1), nainstalujte software pro snímání otisků prstů.

# <span id="page-45-0"></span>**Používání bezpečnostního zámku**

Přístroj disponuje bezpečnostním zámkem pro Kensington Lock Cable. Pomocí zařízení Kensington Lock Cable, robustního ocelového kabelu, můžete svůj notebook zabezpečit proti krádeži. Kensington Lock Cable lze zakoupit jako příslušenství.

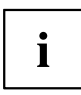

Společnost Fujitsu Technology Solutions doporučuje použít číselný zámek.

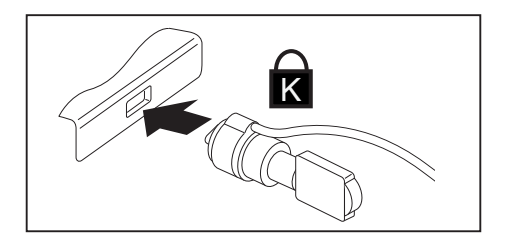

► Upevněte kabel Kensington Lock Cable na přípravek na notebooku.

## **Nastavení ochrany heslem v nástroji BIOS-Setup-Utility**

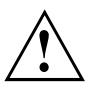

Než využijete různých možností ochrany heslem v *BIOS-Setup-Utility* pro zabezpečení Vašich dat, vezměte prosím na vědomí následující upozornění:

Hesla si poznamenejte a uchovávejte je na bezpečném místě. Pokud heslo dohlížitele zapomenete, ztratíte přístup k Vašemu notebooku. Na vymazání hesla se nevztahuje záruka, a proto není bezplatné.

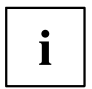

Vaše heslo může být dlouhé maximálně osm znaků a skládat se z písmen a číslic. Nerozlišuje se psaní velkým nebo malým písmem.

### <span id="page-46-0"></span>**Ochrana nástroje BIOS-Setup-Utility (heslo dohlížitele a uživatele)**

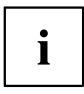

Po zobrazení návodu k použití si tento text vytiskněte. Pokyny totiž nelze při nastavování hesla zobrazit na obrazovce.

Heslem správce i heslem uživatele lze zabránit neoprávněnému použití nástroje *BIOS-Setup-Utility*. Heslo správce slouží k přístupu ke všem funkcím nástroje *BIOS-Setup-Utility*, heslo uživatele jen k části funkcí. Heslo uživatele můžete nastavit pouze po zadání hesla správce.

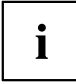

Spuštění a použití nástroje *BIOS-Setup-Utility* je popsáno v kapitole ["Nastavení](#page-54-0) v [nástroji](#page-54-0) BIOS Setup Utility", Strany [51](#page-54-0).

#### **Zadání hesla dohlížitele a hesla uživatele**

- ► Otevřete *BIOS-Setup-Utility* a vyberte nabídku *Security*.
- ► Označte pole *Set Supervisor Password* a stiskněte klávesu Enter.
- Výzva *Enter new Password*: Vás požádá, abyste zadali heslo.
- ► Zadejte heslo a stiskněte klávesu Enter.
- Výzva *Confirm new Password* Vás požádá, abyste heslo potvrdili.
- ► Zadejte heslo znovu a stiskněte klávesu Enter.
- Oznámením *Changes have been saved* bude potvrzeno, že nové heslo bylo uloženo.
- ► Pro zadání hesla uživatele vyberte pole *Set User Password* a postupujte stejně jako při zadání hesla dohlížitele.
- Pokud nechcete učinit žádná další nastavení, můžete *BIOS-Setup-Utility* ukončit.
- ► Vyberte v nabídce *Exit* položku *Save Changes & Exit*.
- ► Vyberte *Yes* a stiskněte klávesu Enter.
- Notebook se restartuje a heslo je účinné. Až nyní budete chtít otevřít *BIOS-Setup-Utility*, budete muset nejprve vložit heslo dohlížitele nebo heslo uživatele. Uvědomte si prosím, že s heslem uživatele máte přístup jen k několika málo nastavením systému BIOS.

#### **Změna hesla dohlížitele nebo hesla uživatele**

Heslo dohlížitele můžete změnit jen tehdy, když jste se v *BIOS-Setup-Utility* přihlásili heslem dohlížitele.

- ► Otevřete *BIOS-Setup-Utility* a vyberte nabídku *Security*.
- ► Při změně hesla postupujte stejně jako při zadání hesla.

#### <span id="page-47-0"></span>**Zrušení hesla**

Při zrušení hesla, aniž byste nastavili nové, postupujte následovně:

- ► Otevřete *BIOS-Setup-Utility* a vyberte nabídku *Security*.
- ► Označte pole *Set Supervisor Password* resp. *Set User Password* a stiskněte klávesu Enter.
- Oznámení *Enter Current Password* Vás pak vyzve zadat aktuální heslo. Oznámení *Enter New Password* Vás pak vyzve zadat nové heslo.
- ► Při této výzvě stiskněte dvakrát klávesu Enter.
- ► Vyberte v nabídce *Exit* položku *Save Changes & Exit*.
- ► Vyberte *Ano* a stiskněte klávesu Enter.
- Notebook se restartuje a heslo je zrušeno. Heslem dohlížitele současně zrušíte účinnost hesla uživatele.

### **Ochrana spuštění operačního systému heslem**

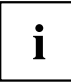

Heslem dohlížitele, které jste zadali v *BIOS-Setup-Utility* (viz část "Zadání hesla [dohlížitele](#page-46-0) a hesla [uživatele",](#page-46-0) Strany [43\)](#page-46-0), můžete také uzamknout spuštění operačního systému.

#### **Aktivace ochrany systému**

- ► Otevřete *BIOS-Setup-Utility* a vyberte nabídku *Security*.
- ► Vyberte možnost *Password on Boot* a stiskněte klávesu Enter.
- ► Vyberte požadovanou možnost (*Disabled*, *First Boot* nebo *Every Boot*) a stiskněte klávesu Enter.
- ► Vyberte v nabídce *Exit* možnost *Save Changes & Exit*.
- Notebook se restartuje. Budete požádání, abyste zadali Vaše heslo (heslo dohlížitele).

#### **Zrušení ochrany systému**

- ► Otevřete *BIOS-Setup-Utility* a vyberte nabídku *Security*.
- ► Vyberte možnost *Password on Boot* a stiskněte klávesu Enter.
- ► Vyberte možnost *Disabled* a stiskněte klávesu Enter.
- Pokud nechcete učinit žádná další nastavení, můžete *BIOS-Setup-Utility* ukončit.
- ► Vyberte v nabídce *Exit* možnost *Save Changes & Exit*.
- Notebook se restartuje. Váš systém již není chráněn heslem.

## <span id="page-48-0"></span>**Trusted Platform Module - TPM (v závislosti na přístroji)**

Aby bylo možné modul TPM využívat, musíte **bezpodmínečně před instalací softwaru** zapnout modul TPM v nástroji *BIOS Setup*. Podmínkou je, že jste zadali alespoň heslo správce (viz "Bezpečnostní [funkce",](#page-44-0) Strany [41\)](#page-44-0).

## **Aktivace TPM**

- Předpoklad: Nastavili jste heslo správce, viz "Bezpečnostní [funkce",](#page-44-0) Strany [41.](#page-44-0)
- ► Spusťte nástroj BIOS Setup a vyberte nabídku *Security*.
- ► Označte políčko *TPM Security Chip Setting* a stiskněte klávesu Enter.
- ► Vyberte položku *Enabled* pro aktivaci TPM
- Po aktivaci TPM se objeví položka nabídky *Clear Security Chip*.

Položkou *Clear Security Chip* můžete vymazat uživatele v TPM. Položkou *Enabled* budou vymazány všechny tajné kódy (např. SRK - Storage Root Keys, AIK - Attestation Identity Keys, atd.) vygenerované aplikacemi.

Uvědomte si, že pak již nebudete mít přístup k datům, která jste zašifrovali kódy založenými na uživateli!

- ► Zvolte v nabídce Exit možnost *Exit Saving Changes*.
- ► Stiskněte klávesu Enter a vyberte *Yes*.
- Notebook se restartuje a TPM je po opětovném spuštění zapnuto.

## **Deaktivace TPM**

- Předpoklad: Nastavili jste heslo správce, viz "Bezpečnostní [funkce",](#page-44-0) Strany [41.](#page-44-0)
- ► Spusťte nástroj BIOS Setup a vyberte nabídku *Security*.
- ► Označte políčko *TPM Security Chip Setting* a stiskněte klávesu Enter.
- ► Vyberte položku *Disabled* pro deaktivaci TPM.
- ► Zvolte v nabídce *Exit* možnost *Exit Saving Changes*.
- ► Stiskněte klávesu Enter a vyberte *Yes*.
- $\mapsto$  Notebook se restartuje a TPM je deaktivováno.

# <span id="page-49-0"></span>**Připojení externích zařízení**

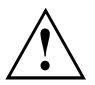

Před připojením zařízení k notebooku nebo jejich odpojením od notebooku v každém případě dodržujte bezpečností pokyny v kapitole "Důležité [pokyny",](#page-14-0) Strany [11](#page-14-0).

Přečtěte si vždy dokumentaci k externímu zařízení, které chcete připojit.

Nikdy nepřipojujte nebo nevytahujte kabely za bouřky.

Netahejte při odpojování za kabely! Vždy je uchopte za zástrčku.

Při připojování nebo odpojování externích zařízení od notebooku dodržujte níže uvedený postup:

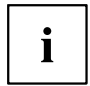

U některých zařízení, např. zařízení USB, není nutné vypnout notebook a zařízení před připojením a odpojením. Další informace o tom, zda je nutné zařízení vypnout, získáte v dokumentaci k vašemu externímu zařízení.

Pro některá externí zařízení je nutné nainstalovat a inicializovat speciální software (např. ovladač) (viz dokumentace externího zařízení a operačního systému).

#### **Připojení zařízení k notebooku**

- 1. Vypněte notebook a všechna externí zařízení.
- 2. Elektrickou zástrčku notebooku a všech příslušných zařízení vytáhněte ze zásuvky.
- 3. Připojte kabely všech externích zařízení podle pokynů.
- 4. Všechny elektrické zástrčky zasuňte do zásuvek.

#### **Odpojení zařízení od notebooku**

- 1. Vypněte notebook a všechna externí zařízení.
- 2. Elektrickou zástrčku notebooku a všech příslušných zařízení vytáhněte ze zásuvky.
- 3. Odpojte kabely všech externích zařízení podle pokynů.

# <span id="page-50-0"></span>**Připojení USB přístrojů**

K portům USB lze připojit externí zařízení, která rovněž disponují rozhraním USB (např. jednotku DVD, tiskárnu, skener nebo modem).

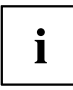

USB přístroje mají funkci hot-plug. Proto lze kabely USB přístrojů připojit a odpojit, zatímco je systém zapnutý.

Port USB 1.x má maximální hodnotu datového přenosu 12 Mb/s.

Port USB 2.0 podporuje rychlost datového přenosu až 480 Mb/s.

Port USB 3.0 podporuje rychlost datového přenosu až 5 Gb/s.

Další informace naleznete v dokumentaci k USB přístrojům.

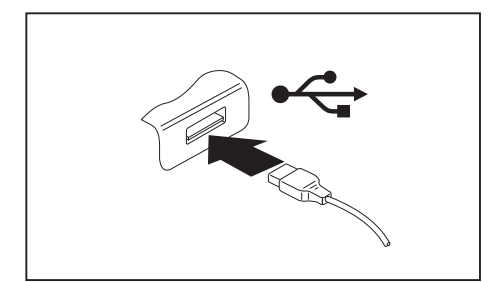

- ► Připojte datový kabel na externí přístroj.
- ► Připojte datový kabel do portu USB notebooku.

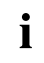

#### **Ovladač přístroje**

Váš operační systém USB přístroje automaticky rozpozná a instaluje je.

## <span id="page-51-0"></span>**Port USB s funkcí nabíjení (Anytime USB charge)**

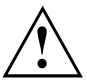

Doporučujeme provozovat notebook s připojeným síťovým zdrojem, pokud je používána USB přípojka s funkcí nabíjení, protože se životnost akumulátoru snižuje, pokud jsou nabíjena dodatečná USB zařízení.

Síťový zdroj musí být při vypínání notebooku již připojen, protože jinak nebude funkce nabíjení přes USB aktivní a proto by připojená zařízení USB nemohla být nabita.

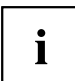

Některá zařízení USB (např. mobilní telefony) vyžadují pro používání funkce nabíjení přes USB ovladač. V tomto případě funkce nabíjení přes USB při vypnutém notebooku nefunguje, protože při vypnutém notebooku nejsou žádné ovladače aktivní.

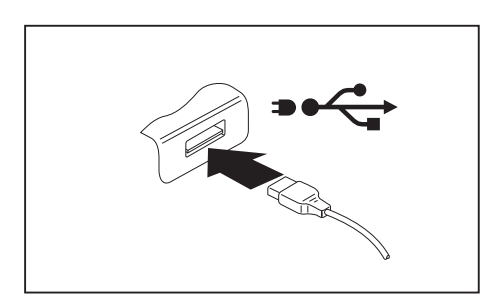

U tohoto portu USB lze připojená zařízení USB nabíjet nebo napájet i při vypnutém notebooku (např. nabíjení PDA nebo mobilního telefonu nebo připojení USB lampy).

## **Správné odebrání zařízení připojených k rozhraní USB**

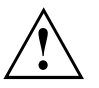

Zařízení odstraňujte vždy řádně tak, jak je níže popsáno, aby nedošlo ke ztrátě dat.

- ► Klepněte levým tlačítkem myši do hlavního panelu na symbol pro bezpečné odebrání hardwaru.
- ► Vyberte zařízení, které chcete zastavit a odebrat.
- ► Stiskněte klávesu Enter.
- V dialogovém okně bude uvedeno, že nyní lze zařízení bezpečně odebrat.

# <span id="page-52-0"></span>**Napojení externích audiozařízení**

## **Audio přípojka pro sluchátka**

Prostřednictvím přípojky pro sluchátka lze k notebooku připojit sluchátka nebo externí reproduktory.

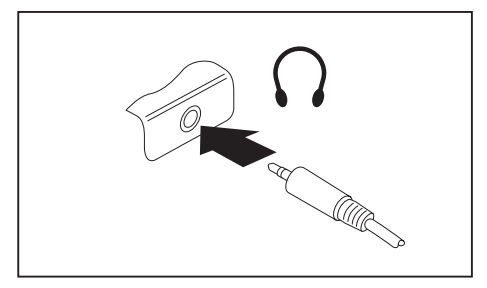

- ► Připojte zvukový kabel k externímu přístroji.
- ► Zaveďte zvukový kabel do přípojky notebooku pro sluchátka.
- Vestavěné reproduktory v notebooku se vypnou.

 $\mathbf{i}$ 

Pokud kabel zakoupíte ve specializované prodejně, respektujte následující pokyny: Přípojka pro sluchátka vašeho notebooku je "zdířka 3,5 mm".

Pro napojení sluchátek nebo reproduktoru potřebujete "konektor do zdířky 3,5 mm".

# <span id="page-53-0"></span>**Demontáž a instalace komponent při servisu**

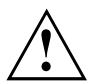

Opravy notebooku smějí provádět pouze autorizovaní kvalifikovaní pracovníci. Neoprávněným otevřením nebo neodborně provedenými opravami záruka zaniká a může dojít k závažnému ohrožení uživatelů (rána elektrickým proudem, nebezpečí požáru).

# <span id="page-54-0"></span>**Nastavení v nástroji BIOS Setup Utility**

Pomocí nástroje *BIOS Setup Utility* můžete u vašeho notebooku nastavit systémové funkce a konfiguraci hardwaru.

Při expedici notebooku jsou účinná standardní nastavení. Tato nastavení lze změnit v nabídce *BIOS Setup Utility*. Změněná nastavení se stanou účinnými, jakmile *BIOS Setup Utility* uložíte a ukončíte.

V nástroji *BIOS Setup Utility* jsou následující nabídky:

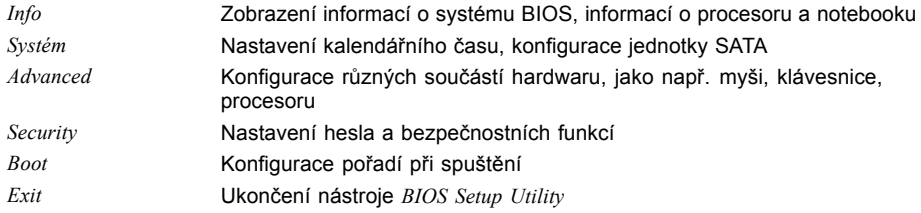

# **Spusťte nástroj BIOS-Setup-Utility**

- ► Přístroj restartujte (vypněte jej a zapněte nebo restartujte operační systém).
- Na monitoru se při spuštění krátce objeví následující nebo podobný text: <F2> BIOS Setup <F12> Boot Menu
- ► Stiskněte funkční tlačítko F2 ..
- ► Jestliže je uděleno heslo, zadejte heslo a stiskněte klávesu Enter.

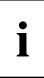

Pokud jste heslo zapomněli, obraťte se prosím na správce systému resp. na náš servis.

*BIOS-Setup-Utility* se spustí.

# **Obsluha nástroje BIOS-Setup-Utility**

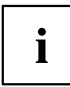

Nápovědu k nástroji *BIOS-Setup-Utility* zobrazíte stisknutím klávesy F1 . Popis jednotlivých nastavení se zobrazuje v pravém okně nástroje *BIOS-Setup-Utility*.

Klávesou F9 můžete načíst standardní nastavení nástroje *BIOS-Setup-Utility*.

- ► Pomocí kláves se šipkami  $\leftarrow$  a  $\rightarrow$  vyberte nabídku, ve které chcete upravit nastavení.
- $\rightarrow$  Zobrazí se nabídka.
- ► Klávesami se šipkami ↑ a ↓ vyberte možnost, kterou chcete změnit.
- ► Stiskněte klávesu Enter.
- ► Vybranou nabídku opustíte stisknutím klávesy ESC .
- ► Změněné položky si poznamenejte (např. do tohoto návodu k obsluze).

# <span id="page-55-0"></span>**Ukončení nástroje BIOS Setup Utility**

V nabídce *Exit* musíte vybrat požadovanou možnost a aktivovat ji klávesou Enter.

### **Exit Saving Changes - Uložení nastavení a ukončení nástroje BIOS Setup Utility**

- ► Pro uložení aktuálních záznamů v nabídkách a ukončení nástroje *BIOS Setup Utility* vyberte *Exit Saving Changes* a *Yes*.
- $\rightarrow$  Notebook se restartuje a nová nastavení jsou účinná.

## **Exit Discarding Changes – Zamítnutí změn a ukončení nástroje BIOS Setup Utility**

- ► Pro zamítnutí změn vyberte možnost *Exit Discarding Changes* a *Yes*.
- Nastavení platná při vyvolání nástroje *BIOS Setup Utility* zůstanou účinná. Nástroj *BIOS Setup Utility* bude ukončen a notebook se restartuje.

## **Load Setup Defaults – Použití standardních nastavení**

► Pro použití standardních nastavení pro všechny nabídky nástroje *BIOS Setup Utility* vyberte *Load Setup Defaults* a *Yes*.

### **Discard Changes – Zamítnutí změn bez ukončení nástroje BIOS Setup Utility**

- ► Pro zamítnutí změn vyberte možnost *Discard Changes* a *Yes*.
- Nastavení platná při vyvolání nástroje *BIOS Setup Utility* zůstanou účinná. Nyní lze v nástroji *BIOS Setup Utility* provést další nastavení.
- ► Jestliže chcete ukončit nástroj *BIOS Setup Utility* s těmito nastaveními, vyberte *Exit Saving Changes* a *Yes*.

### **Save Changes - Uložení změn, aniž by byl ukončen nástroj BIOS Setup Utility**

- ► Pro uložení změn vyberte možnost *Save Changes* a *Yes*.
- Změny se uloží. Nyní lze v nástroji BIOS Setup Utility provést další nastavení.
- ► Jestliže chcete ukončit nástroj BIOS Setup Utility s těmito nastaveními, vyberte *Exit Saving Changes* a *Yes*.

### <span id="page-56-0"></span>**Save Changes and Power Off**

- ► Chcete-li uložit provedené změny a přístroj vypnout, vyberte příkaz *Save Changes and Power Off* a *Yes*.
- Změny se uloží. Přístroj se samočinně vypne.

# <span id="page-57-0"></span>**Řešení problémů a rady**

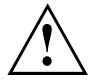

Pokud odpojujete nebo připojujete kabely, dodržujte bezpečnostní pokyny v příručce "Bezpečnost/pravidla použití".

Případnou poruchu se pokuste odstranit následujícími opatřeními. Nemůžete-li poruchu odstranit, postupujte takto:

- ► Poznamenejte si provedené kroky a stav, při kterém k chybě došlo. Poznamenejte si případné chybové hlášení, které se zobrazilo.
- ► Vypněte notebook.
- ► Kontaktujte naši Hotline/Service Desk.

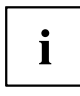

Telefonní čísla naleznete na seznamu oddělení Service Desk. Při telefonickém kontaktu mějte připraveny následující informace:

- název modelu a číslo série notebooku; číslo série je uvedeno na štítku na dolní straně notebooku,
- poznámky o zobrazených hlášeních a údaje o akustických signálech,
- veškeré změny hardwaru nebo softwaru, které jste provedli po obdržení notebooku,
- veškeré změny, které jste provedli v nastaveních systému *BIOS* po obdržení notebooku,
- konfiguraci systému a všechna periferní zařízení, která jsou k systému připojena,
- kupní smlouvu.

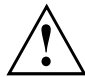

Naše notebooky jsou vybaveny součástmi s nízkou hmotností a nízkou prostorovou a energetickou náročností. Jejich kombinace je ideální především pro mobilní využití. V závislosti na zakoupené konfiguraci může být u velmi náročných herních aplikací, např. s trojrozměrnou grafikou, v porovnání se stolním počítačem poněkud omezena funkčnost. Při aktualizaci ovladačů, které nebyly schváleny společností Fujitsu Technology Solutions, může někdy dojít ke snížení výkonu, ztrátě dat či nesprávné funkci. Schválené ovladače a aktuální verze systému BIOS si můžete stáhnout na adrese: ["http://support.ts.fujitsu.com/Download/Index.asp"](http://support.ts.fujitsu.com/Download/Index.asp)

# **Pomoc v případě problémů**

V případě, že v počítači dojde k potížím, které nejste schopni sami odstranit:

- ► Poznamenejte si identifikační číslo svého přístroje. Identifikační číslo naleznete na typovém výkonovém štítku na zadní nebo spodní straně skříně.
- ► Obraťte na servisní středisko příslušející vaší zemi (seznam servisních středisek naleznete na internetových stránkách ["http://support.ts.fujitsu.com/contact/servicedesk/ServiceDeskNumber\\_Int.asp"](http://support.ts.fujitsu.com/contact/servicedesk/ServiceDeskNumber_Int.asp)) a požádejte je o vyřešení problému. Připravte si identifikační/sériové číslo svého systému.

## <span id="page-58-0"></span>**Použití tlačítka pro vypnutí baterie**

Pokud přístroj přestane reagovat a již nereaguje ani na vypínač, použijte pro vypnutí přístroje tlačítko pro vypnutí baterie.

- ► Odpojte přístroj od síťového adaptéru.
- ► Pro vypnutí systému zatlačte tužkou nebo drátem (např. kancelářskou sponkou) do otvoru tlačítka pro vypnutí baterie.
- ► Opět připojte síťový adaptér k přístroji.
- ► Opět zapněte přístroj.

## **Obnovení obsahu pevného disku v systému Windows**

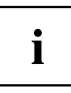

Aby bylo možné provést následující kroky, musíte k přístroji připojit externí optickou jednotku (k dispozici jako volitelné vybavení).

Prostřednictvím disků "Windows Recovery-CD" (volitelné vybavení) a "CD/DVD Drivers & Utilities" lze obnovit instalaci operačního systému.

Návod k tomu naleznete také na obalu disku Recovery CD.

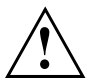

Během opětovné instalace se vymažou všechna osobní data a všechny nainstalované programy. Proto byste měli bezpodmínečně vaše soubory zazálohovat na externím pevném disku nebo na CD/DVD, dříve než začnete s opětovnou instalací.

► Zapněte notebook.

 $\rightarrow$  Na monitoru se při startu krátce objeví následující text: *<ESC>Diagnostic screen <F12>Boot Menu <F2>BIOS Setup*

- ► Pokud se na obrazovce objeví tato zpráva, stiskněte funkční klávesu F12.
- ► Vložte disk "Windows Recovery CD" do optické jednotky.
- ► Vyberte *CD-ROM* a stiskněte tlačítko enter.
- ► Postupujte podle pokynů na displeji. Po instalaci musíte znovu nainstalovat všechny ovladače. Teprve potom budou některé zabudované hardwarové komponenty opět řádně podporovány.
- ► Vložte do optické jednotky disk CD/DVD "Drivers & Utilities". CD se automaticky spustí.
- ► Klepněte na softwarové tlačítko *Desk Update*.
- ► Vyberte *Automatická instalace ovladačů (Express)* a klepněte na *Spustit instalaci*.
- ► Postupujte podle pokynů na displeji.
- ► Po ukončení instalace ovladačů restartujte notebook.

# <span id="page-59-0"></span>**Nesprávný aktuální čas nebo datum notebooku**

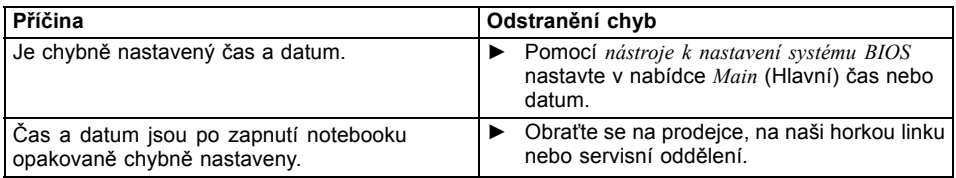

# **Při zadání určitých znaků na klávesnici se nyní píší číslice**

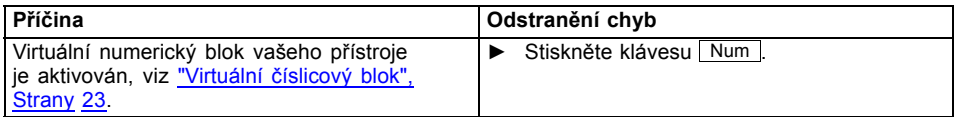

# **LCD monitor notebooku zůstává tmavý**

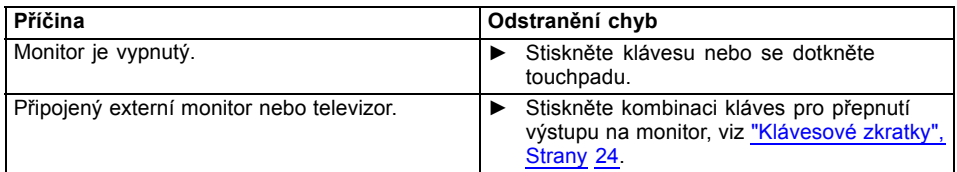

# **Špatně čitelné údaje na LCD monitoru notebooku**

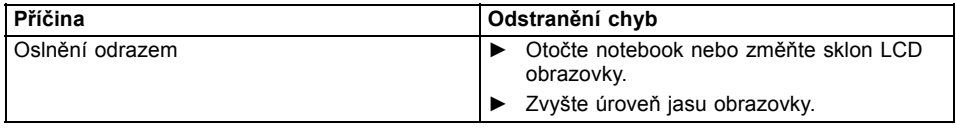

# <span id="page-60-0"></span>**Tmavá externí obrazovka**

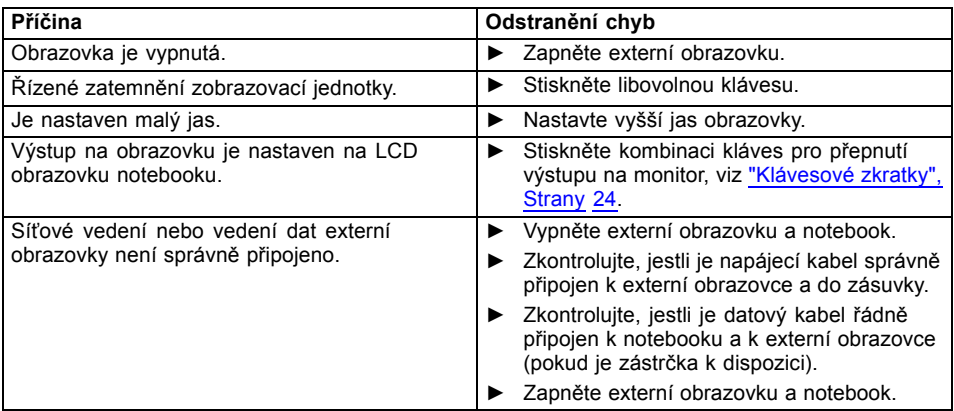

# **Zobrazení na externí obrazovce se neobjeví nebo putuje**

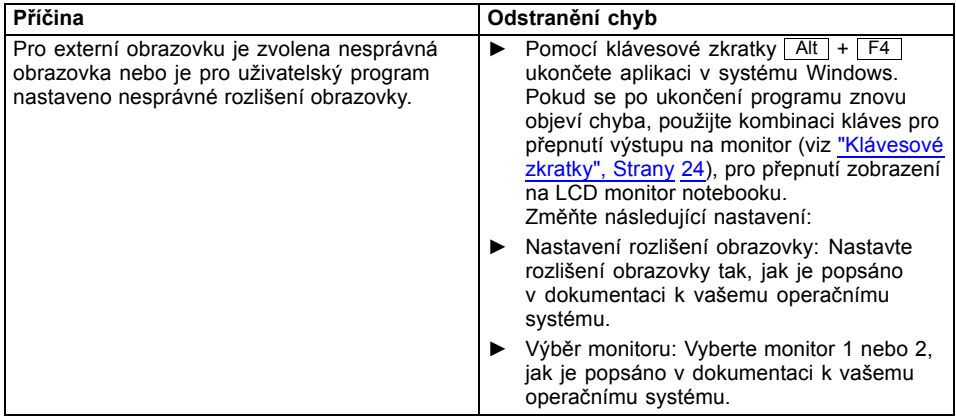

# <span id="page-61-0"></span>**Notebook se po zapnutí nespustí**

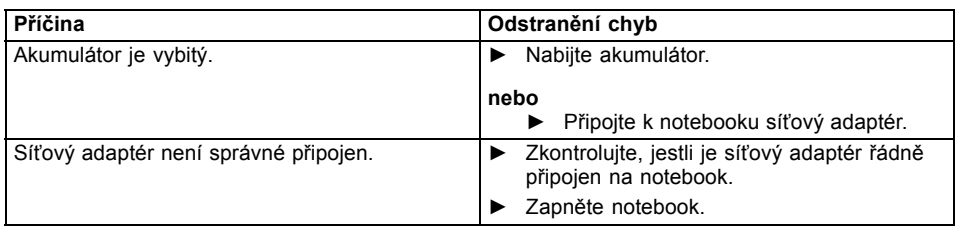

# **Notebook nefunguje**

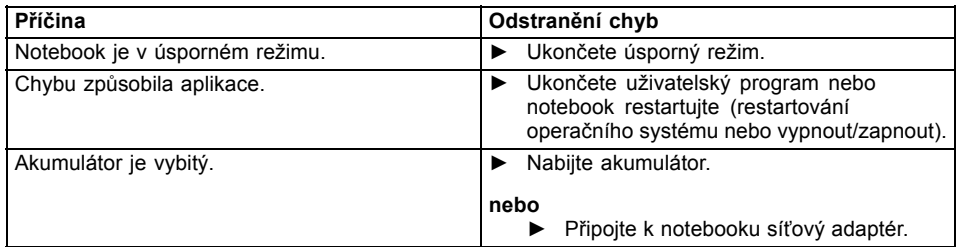

# **Tiskárna netiskne**

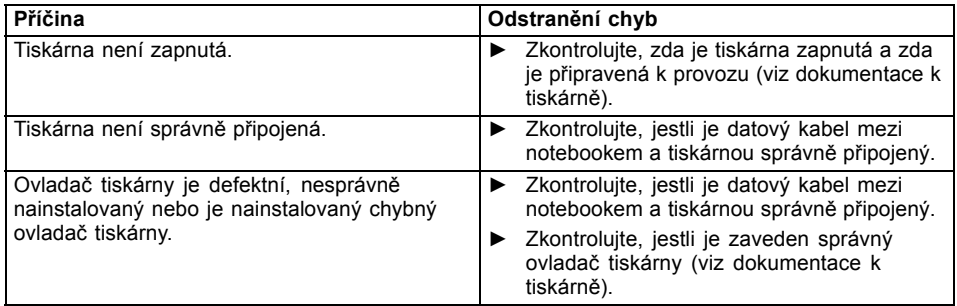

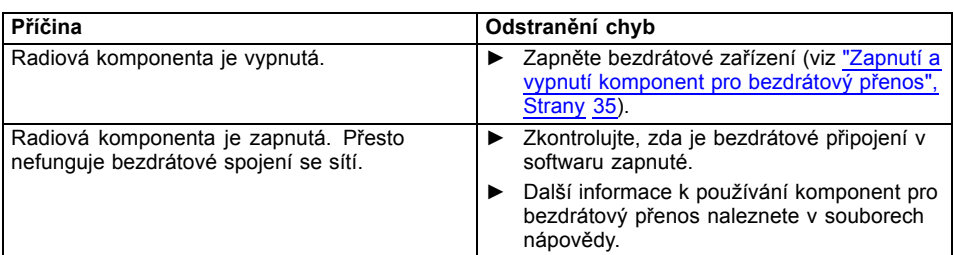

# <span id="page-62-0"></span>**Bezdrátové spojení se sítí nefunguje**

# **Chybové zprávy na monitoru**

Dále jsou popsány chybové zprávy, které podává nástroj BIOS Setup. Chybové zprávy, které podává operační sytém nebo programy, najdete v dokumentaci k těmto programům.

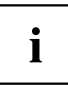

Když se bude chybová zpráva navzdory opatřením pro odstranění chyby několikrát opakovat, kontaktujte svou prodejnu nebo náš servis.

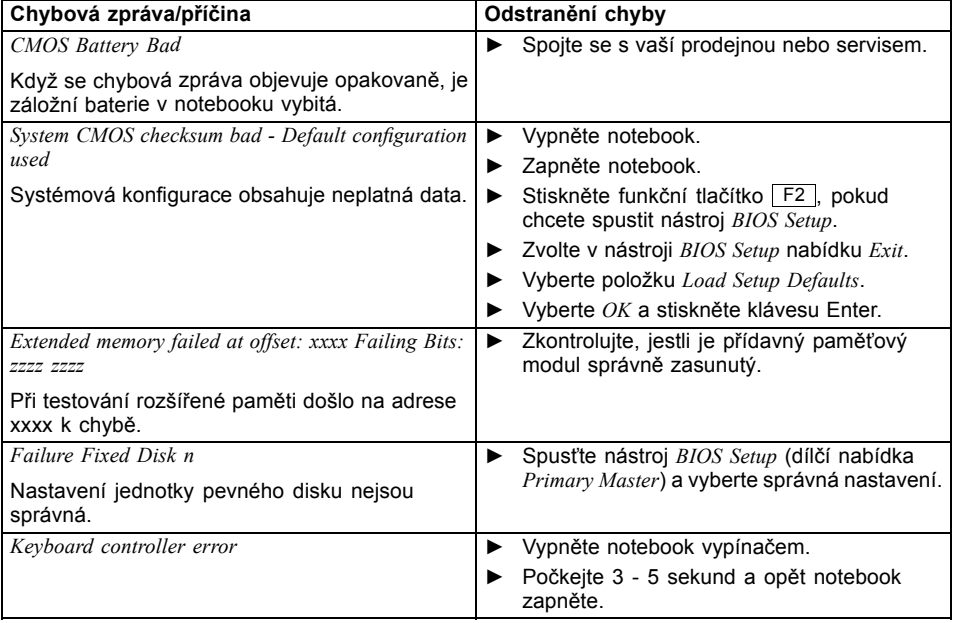

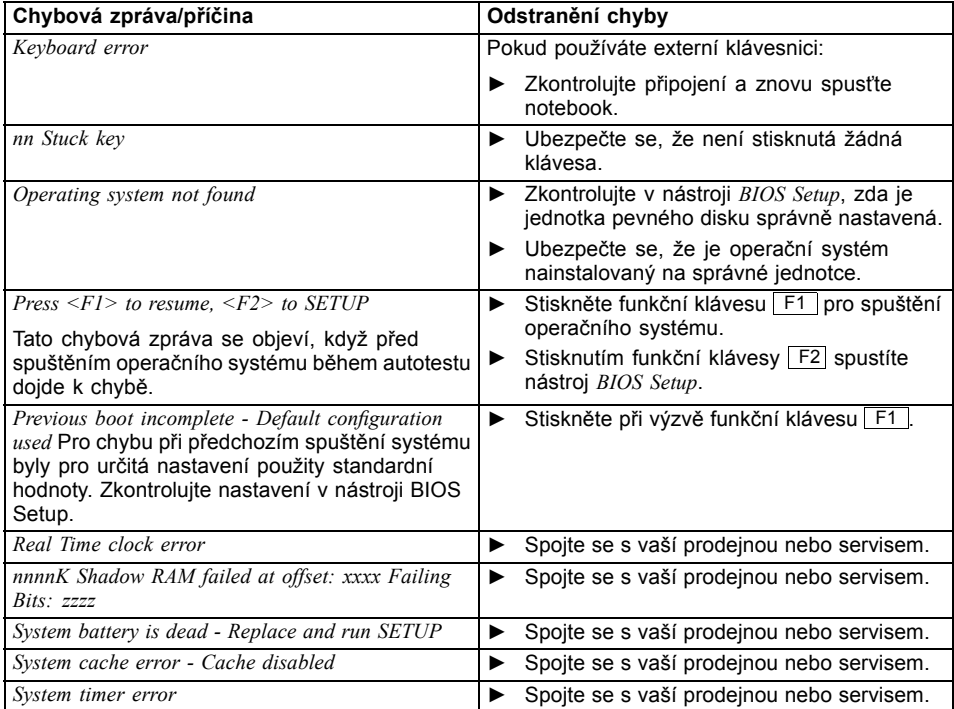

# <span id="page-64-0"></span>**Technické údaje**

# **LIFEBOOK**

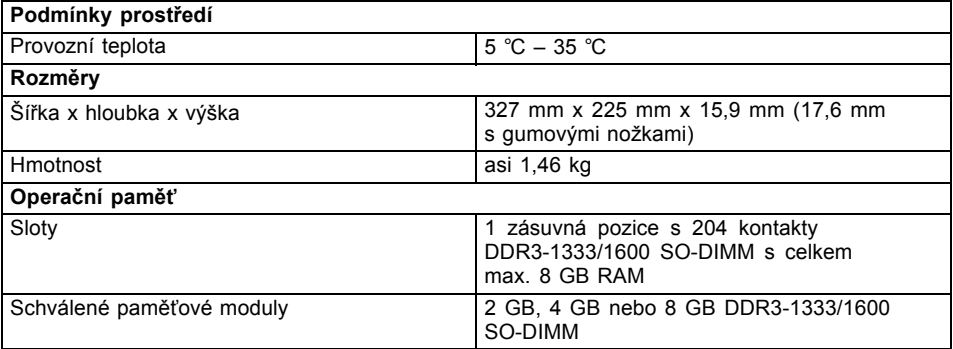

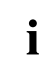

V datovém listu k zařízení jsou uvedeny další technické údaje. Datový list naleznete na zařízení nebo na internetových stránkách ["http://www.fujitsu.com/fts/support/"](http://www.fujitsu.com/fts/support/).

## **Akumulátor**

 $\mathbf{i}$ 

Informace o bateriích použitých ve vašem přístroji naleznete na internetové adrese ["http://www.fujitsu.com/fts/support/".](http://www.fujitsu.com/fts/support/)

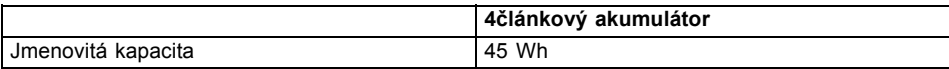

# **Síťový zdroj**

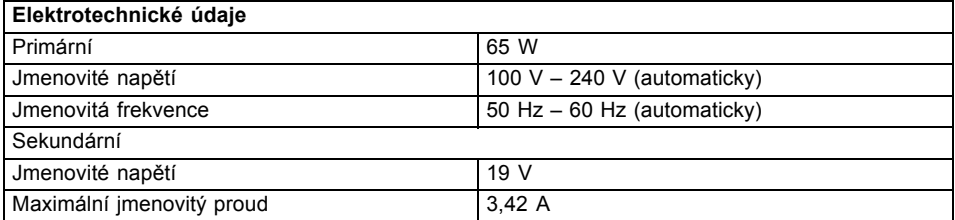

Můžete si kdykoliv objednat dodatečný síťový zdroj a dodatečný síťový vodič.

# <span id="page-65-0"></span>**Pokyny výrobce**

# **Likvidace a recyklace**

Informace k tomuto tématu naleznete ve svém notebooku nebo na našich internetových stránkách (["http://www.fujitsu.com/fts/about/fts/environment-care/"\)](http://www.fujitsu.com/fts/about/fts/environment-care/).

# **Prohlášení o shodě (Declarations of Conformity)**

Prohlášení o shodě (Declarations of Conformity) k přístroji naleznete na internetové adrese ["http://globalsp.ts.fujitsu.com/sites/certificates/default.aspx".](http://globalsp.ts.fujitsu.com/sites/certificates/default.aspx)

Společnost Fujitsu Technology Solutions tímto prohlašuje, že přístroj je ve shodě se základními požadavky a dalšími příslušnými ustanoveními směrnice 1999/5/ES.

# **Značka CE**

#### **Značka CE pro přístroje a rádiově řízené komponenty.**

Toto zařízení v provedení, v němž je dodáváno, splňuje požadavky směrnice 2009/125/ES "O stanovení rámce pro určení požadavků na ekodesign výrobků spojených se spotřebou energie" a směrnice 1999/5/ES Evropského parlamentu a Rady Evropy ze dne 9. března 1999 o rádiových zařízeních a telekomunikačních zařízeních a vzájemném uznávání shody.

Toto zařízení smí být používáno v následujících zemích:

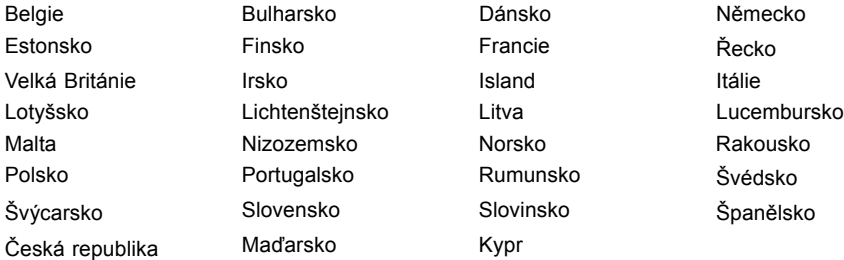

Aktuální informace o případných omezeních v provozu zjistíte od příslušného úřadu dané země. Jestliže vaše země není ve výčtu uvedena, obraťte se prosím na příslušný dozorčí orgán, zda je používání tohoto výrobku ve vaší zemi dovoleno.

# <span id="page-66-0"></span>**Rejstrík**

#### **A**

[Akumulátor 30](#page-33-0) [Nabíjení 30](#page-33-0) Ošetř[ování a údržba 30](#page-33-0) Stav nabití [30–](#page-33-0)[31](#page-34-0) [viz akumulátor 30](#page-33-0) [životnost 30](#page-33-0) [Alt+Tab 25](#page-28-0) Audiopř[ípojky 49](#page-52-0)

#### **B**

[Backspace 22](#page-25-0) [Basový reproduktor \(subwoofer\) 33](#page-36-0) **[Baterie](#page-33-0)** [viz akumulátor 30](#page-33-0) [Bezdrátová místní sí](#page-14-0)ť bezpeč[nostní pokyny 11](#page-14-0) [Bezdrátová sí](#page-38-0)ť WLAN [vypnutí modulu 35](#page-38-0) [zapnutí modulu 35](#page-38-0) [Bezdrátové spojení se sítí nefunguje 59](#page-62-0) Bezpeč[nostní funkce 41](#page-44-0) Bezpeč[nostní pokyny 11](#page-14-0) [BIOS Setup Utility](#page-54-0) [nastavení 51](#page-54-0) ukonč[ení 52](#page-55-0) [BIOS-Setup-Utility](#page-54-0) [obsluha 51](#page-54-0) [ochrana heslem 43](#page-46-0) [vyvolání 51](#page-54-0) **[Bluetooth](#page-38-0)** [vypnutí modulu 35](#page-38-0) [zapnutí modulu 35](#page-38-0)

#### **C**

[Caps Lock 22](#page-25-0) [Cesta, notebook 13](#page-16-0) [Chybové zprávy na monitoru 59](#page-62-0) [chyby](#page-57-0) odstraň[ování 54](#page-57-0) [Chyby](#page-62-0) [zprávy na monitoru 59](#page-62-0) Č[íslicový blok 21](#page-24-0) Čiště[ní 14](#page-17-0)

#### **D**

[Disková jednotka](#page-22-0) [indikátor 19](#page-22-0) Dů[ležité pokyny 11](#page-14-0)

#### **E**

[Energie](#page-34-0) [Funkce pro úsporu elektrické energie 31](#page-34-0) Spotř[eba energie 31](#page-34-0) [Úspora energie 12](#page-15-0) [Enter 22](#page-25-0) [Ethernetová místní sí](#page-39-0)ť [36](#page-39-0)

#### **F**

[Fn+F10 25](#page-28-0) [Fn+F2 24](#page-27-0) [Fn+F3 24](#page-27-0) [Fn+F4 24](#page-27-0)  $Fn+F5$  24 [Fn+F6 24](#page-27-0) [Fn+F7 24](#page-27-0) [Fn+F8 24](#page-27-0) [Fn+F9 24](#page-27-0) [Funkce nabíjení p](#page-51-0)řes USB [48](#page-51-0)

#### **H**

[Heslo](#page-46-0) [Zadání 43](#page-46-0) Změ[na 43](#page-46-0) [Zrušení 44](#page-47-0) [Heslo dohlížitele](#page-46-0) [Zadání 43](#page-46-0) Změ[na 43](#page-46-0) [Zrušení 44](#page-47-0) [Heslo uživatele](#page-46-0) [Zadání 43](#page-46-0) Změ[na 43](#page-46-0) [Zrušení 44](#page-47-0) [Hlasitost](#page-27-0) [snížení 24](#page-27-0) [zvýšení 24](#page-27-0)

### **I**

[Indikátor](#page-22-0) [disková jednotka 19](#page-22-0) [numerická klávesnice 19](#page-22-0) [Scroll Lock 19](#page-22-0) [velká písmena 19](#page-22-0) indikátor akumulátoru [18](#page-21-0)–[19](#page-22-0) Indikátor baterie viz indikátor akumulátoru [18](#page-21-0)–[19](#page-22-0) [Indikátor pohotovostního režimu 18](#page-21-0) [indikátor provozního režimu 18](#page-21-0) [Indikátory stavu 18](#page-21-0)

[Instalace](#page-19-0) př[ístroje 16](#page-19-0) síť[ového adaptéru 16](#page-19-0)

#### **J**

[Jas monitoru](#page-27-0) [snížení 24](#page-27-0) [zvýšení 24](#page-27-0)

#### **K**

[Kabel pro zámek Kensington Lock 42](#page-45-0) [Klávesa Enter 22](#page-25-0) [Klávesa Fn 22](#page-25-0) [Klávesa p](#page-25-0)řeřaďovače [22](#page-25-0) [Klávesa pro psaní velkých písmen 22](#page-25-0) [Klávesa tabulátoru 22](#page-25-0) [Klávesa Windows 22](#page-25-0) [Klávesnice 21](#page-24-0) Čiště[ní 14](#page-17-0) [Klávesové zkratky 24](#page-27-0) [Klávesy 21](#page-24-0) [Komponenty](#page-53-0) [Instalace/demontáž 50](#page-53-0) [Komponenty pro bezdrátový p](#page-27-0)řenos [24](#page-27-0) [Konfigurace hardwaru 51](#page-54-0) [Konfigurace systému 51](#page-54-0) [Konfigurace, nástroj BIOS Setup Utility 51](#page-54-0)

#### **L**

[LCD monitor](#page-59-0) oslně[ní odrazem 56](#page-59-0) špatně č[itelné údaje 56](#page-59-0) zů[stává tmavý 56](#page-59-0) letní č[as 56](#page-59-0)

#### **M**

[Mechanické zajišt](#page-45-0)ění [42](#page-45-0) Měřič [stavu nabití akumulátoru 30](#page-33-0) [Mikrofon 33](#page-36-0) [Mobilní provoz 13](#page-16-0) [Monitor](#page-60-0) [bez obrazu 57](#page-60-0) [kolísavý obraz 57](#page-60-0) [Monitor Crystal View](#page-17-0) Čiště[ní 14](#page-17-0) [Monitor LCD](#page-17-0) Čiště[ní 14](#page-17-0) [Pokyny 28](#page-31-0) [snížení jasu 24](#page-27-0)

#### **N**

[nabití záložní baterie 56](#page-59-0) [nesprávné datum 56](#page-59-0) [nesprávné datum nebo](#page-59-0) čas [56](#page-59-0) [nesprávný](#page-59-0) čas [56](#page-59-0) [notebook](#page-61-0) [nefunguje 58](#page-61-0) [nelze spustit 58](#page-61-0) [Notebook](#page-17-0) Čiště[ní 14](#page-17-0) [Než se vydáte na cestu 13](#page-16-0) [Obsluha 18](#page-21-0) Př[eprava 13](#page-16-0) [Vypnutí 20](#page-23-0) [zapnutí 20](#page-23-0) [Num Lock](#page-26-0) [Indikátor 23](#page-26-0) [Numerická klávesnice](#page-22-0) [indikátor 19](#page-22-0) [Numerické pole kláves 21](#page-24-0) [Numerické pole klávesnice](#page-26-0) viz virtuální č[íslicový blok 23](#page-26-0)

### **O**

[Obal 15](#page-18-0) [Obnovení opera](#page-58-0)čního systému [55](#page-58-0) [obrazovka](#page-60-0) [tmavá 57](#page-60-0) [Obsluha, notebook 18](#page-21-0) [Ochrana heslem 42](#page-45-0) odstraň[ování poruch 54](#page-57-0) Operač[ní systém](#page-47-0) [Aktivace ochrany systému 44](#page-47-0) [Chránit heslem 44](#page-47-0) [Zrušení ochrany systému 44](#page-47-0) [Opravná klávesa 22](#page-25-0)

#### **P**

Paměť[ová karta](#page-35-0) [manipulace 32](#page-35-0) [Vložení 32](#page-35-0) [Vyjmutí 32](#page-35-0) [Periferní za](#page-49-0)řízení [Odpojení 46](#page-49-0) Př[ipojení 46](#page-49-0) [Pevný disk](#page-58-0) [obnovení obsahu 55](#page-58-0) [podsvícení klávesnice](#page-27-0) [Vypnutí 24](#page-27-0) [Zapnutí 24](#page-27-0)

[Pokyny](#page-14-0) bezpeč[nost 11](#page-14-0) Čiště[ní 14](#page-17-0) [Likvidace a recyklace 62](#page-65-0) [Monitor LCD 28](#page-31-0) Př[eprava 13](#page-16-0) [Úspora energie 12](#page-15-0) [Porty USB 47](#page-50-0) použití bezpeč[nostního zámku 42](#page-45-0) Př[epnutí výstupu na monitor 25](#page-28-0) Př[eprava 13](#page-16-0) Př[ipojení audioza](#page-52-0)řízení [49](#page-52-0) Př[ipojení sluchátek 49](#page-52-0) Př[ípojky](#page-40-0) [replikátor port](#page-40-0)ů [37](#page-40-0) Př[íprava k provozu 16](#page-19-0) [prohlášení o shod](#page-65-0)ě [62](#page-65-0) [První uvedení do provozu 15](#page-18-0) [První zapnutí 17](#page-20-0)

#### **R**

[Rádiové komponenty](#page-14-0) bezpeč[nostní pokyny 11](#page-14-0) Ř[ádkování 22](#page-25-0) [Regulátor hlasitosti 33](#page-36-0) [Replikátor port](#page-41-0)ů př[ipojení notebooku 38](#page-41-0) př[ípojky 37](#page-40-0) [Reproduktory 33](#page-36-0) [vypnutí 24](#page-27-0) [zapnutí 24](#page-27-0) ř[ešení problém](#page-57-0)ů [54](#page-57-0) Ř[ízení kurzoru 22](#page-25-0)

#### **S**

[Scroll Lock](#page-22-0) [indikátor 19](#page-22-0) [Servis 50](#page-53-0) [Setup](#page-54-0) [viz BIOS Setup Utility 51](#page-54-0) [Shift 22](#page-25-0) [Shift+Tab 25](#page-28-0) Síť[ový adaptér](#page-19-0) př[ipojení 16](#page-19-0) [Slot](#page-35-0) paměť[ové karty 32](#page-35-0) Smě[rové klávesy 22](#page-25-0) [Sníma](#page-44-0)č otisků prstů [41](#page-44-0) [nastavení 41](#page-44-0) [Strg+Alt+Entf / Ctrl+Alt+Del 25](#page-28-0) Symbol baterie viz indikátor akumulátoru [18](#page-21-0)–[19](#page-22-0) [Systémová nastavení, nástroj BIOS](#page-54-0) [Setup Utility 51](#page-54-0)

#### **T**

[Technické údaje 61](#page-64-0) [notebook 61](#page-64-0) síť[ový zdroj 61](#page-64-0) [tipy 54](#page-57-0) [Tiskárna netiskne 58](#page-61-0) Tlač[ítka touchpadu 24](#page-27-0) [Tmavý LCD monitor 56](#page-59-0) Touchpad [24](#page-27-0), [26](#page-29-0) Čiště[ní 14](#page-17-0) [pohyb kurzoru 26](#page-29-0) př[etažení objektu 27](#page-30-0) [provád](#page-29-0)ění příkazů [26](#page-29-0) tlač[ítka 26](#page-29-0) výbě[r objektu 26](#page-29-0) [vypnutí 24](#page-27-0) [TPM 45](#page-48-0) **[Transport](#page-18-0)** Poškození př[i transportu 15](#page-18-0) [Trusted Platform Module 45](#page-48-0)

#### **U**

[Upozorn](#page-14-0)ění [11](#page-14-0) [Úspora proudu 12](#page-15-0) [Úsporný režim](#page-61-0) ukonč[ení 58](#page-61-0) [Uvedení do provozu 15](#page-18-0)

#### **V**

[V intervalu jedné sekundy se ozývá signál 56](#page-59-0) [Velká písmena](#page-22-0) [indikátor 19](#page-22-0) Virtuální č[íslicový blok 23](#page-26-0) Výbě[r místa postavení 16](#page-19-0)

#### **W**

[Webová kamera 29](#page-32-0)

#### **Z**

Zabezpeč[ení proti krádeži 42](#page-45-0) [Záporný skok tabulátorem 25](#page-28-0) zař[ízení](#page-49-0) Př[ipojení 46](#page-49-0) Zař[ízení](#page-49-0) [Odpojení 46](#page-49-0) Zař[ízení Bluetooth, bezpe](#page-14-0)čnostní pokyny [11](#page-14-0) [zimní](#page-59-0) čas [56](#page-59-0) [Životnost, akumulátor 30](#page-33-0)

Znač[ka CE 62](#page-65-0)